# **MU368060A AWGN Unit Operation Manual**

### **Fourth Edition**

- **Read this manual before using the equipment.**
- **To ensure that the equipment is used safely, read the "For Safety" in the MG3681A Digital Modulation Signal Generator Operation Manual first.**
- **Keep this manual with the equipment.**

### **ANRITSU CORPORATION**

MU368060A AWGN Unit Operation Manual

- 1 August 2001 (First Edition)
- 1 December 2003 (Fourth Edition)

Copyright © 2001-2003, ANRITSU CORPORATION.

All rights reserved. No part of this manual may be reproduced without the prior written permission of the publisher.

The contents of this manual may be changed without prior notice. Printed in Japan

### **Equipment Certificate**

Anritsu Corporation certifies that this equipment was tested before shipment using calibrated measuring instruments with direct traceability to public testing organizations recognized by national research laboratories including the National Institute of Advanced Industrial Science and Technology, and the Communications Research Laboratory, and was found to meet the published specifications.

### **Anritsu Warranty**

Anritsu Corporation will repair this equipment free-of-charge if a malfunction occurs within 1 year after shipment due to a manufacturing fault, provided that this warranty is rendered void under any or all of the following conditions.

- The fault is outside the scope of the warranty conditions described in the operation manual.
- The fault is due to mishandling, misuse, or unauthorized modification or repair of the equipment by the customer.
- The fault is due to severe usage clearly exceeding normal usage.
- The fault is due to improper or insufficient maintenance by the customer.
- The fault is due to natural disaster including fire, flooding, earthquake, etc.
- The fault is due to use of non-specified peripheral equipment, peripheral parts, consumables, etc.
- The fault is due to use of a non-specified power supply or in a nonspecified installation location.

In addition, this warranty is valid only for the original equipment purchaser. It is not transferable if the equipment is resold.

Anritsu Corporation will not accept liability for equipment faults due to unforeseen and unusual circumstances, nor for faults due to mishandling by the customer.

### **Anritsu Corporation Contact**

If this equipment develops a fault, contact Anritsu Service and Sales offices at the address at the end of paper-edition manual or the separate file of CD-edition manual.

### Notes On Export Management

This product and its manuals may require an Export License/Approval by the Government of the product's country of origin for re-export from your country.

Before re-exporting the product or manuals, please contact us to confirm whether they are export-controlled items or not.

When you dispose of export-controlled items, the products/manuals are needed to be broken/shredded so as not to be unlawfully used for military purpose.

### Disposing of Product

This equipment uses chemical compound semiconductors including arsenide. At the end of its life, the equipment should be recycled or disposed properly according to the local disposal regulations.

### Trademark and Registered Trademark

MS, Microsoft, MS-DOS and Windows are the registered trademark of Microsoft Corporation in the United States and/or other countries.

IBM and AT are the registered trademark of International Business Machines Corporation.

NI-488.2TM is a registered trademark of National Instruments Corporation.

### **CE Conformity marking**

Anritsu affixes the CE Conformity marking on the following product (s) in accordance with the Council Directive 93/68/EEC to indicate that they conform with the EMC and LVD directive of the European Union (EU).

#### **CE marking**

# $C \in$

#### **1. Product Model**

Plug-in Units: MU368060A AWGN Unit

#### **2. Applied Directive and Standards**

When the MU368060A AWGN Unit is installed in the MG3681A, the applied directive and standards of this Unit are conformed to those of the MG3681A main frame.

#### PS: About main frame

The kind of main frame (a measuring apparatus) will be to increase. Please, contact us about the newest information of the main frame.

### **C-tick Conformity marking**

Anritsu affixes the C-tick marking on the following product (s) in accordance with the regulation to indicate that they conform with the EMC framework of Australia/New Zealand.

**C-tick marking**

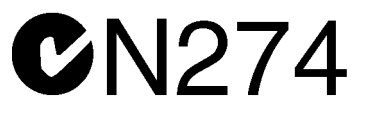

#### **1. Product Model**

Plug-in Units: MU368060A AWGN Unit

#### **2. Applied Directive and Standards**

When the MU368060A AWGN Unit is installed in the MG3681A, the applied directive and standards of this Unit are conformed to those of the MG3681A main frame.

PS: About main frame

The kind of main frame (a measuring apparatus) will be to increase. Please, contact us about the newest information of the main frame.

### **About This Manual**

This operation manual offers an overview, sample measurement and remote control of the MU368060A AWGN Unit.

The MU368060A AWGN Unit is mounted to the MG3681A Digital Modulation Signal Generator.

**T** represents a panel key.

The "MG3681A Digital Modulation Signal Generator Operation Manual" is provided separately. Refer to them together with this manual.

## **Table of Contents**

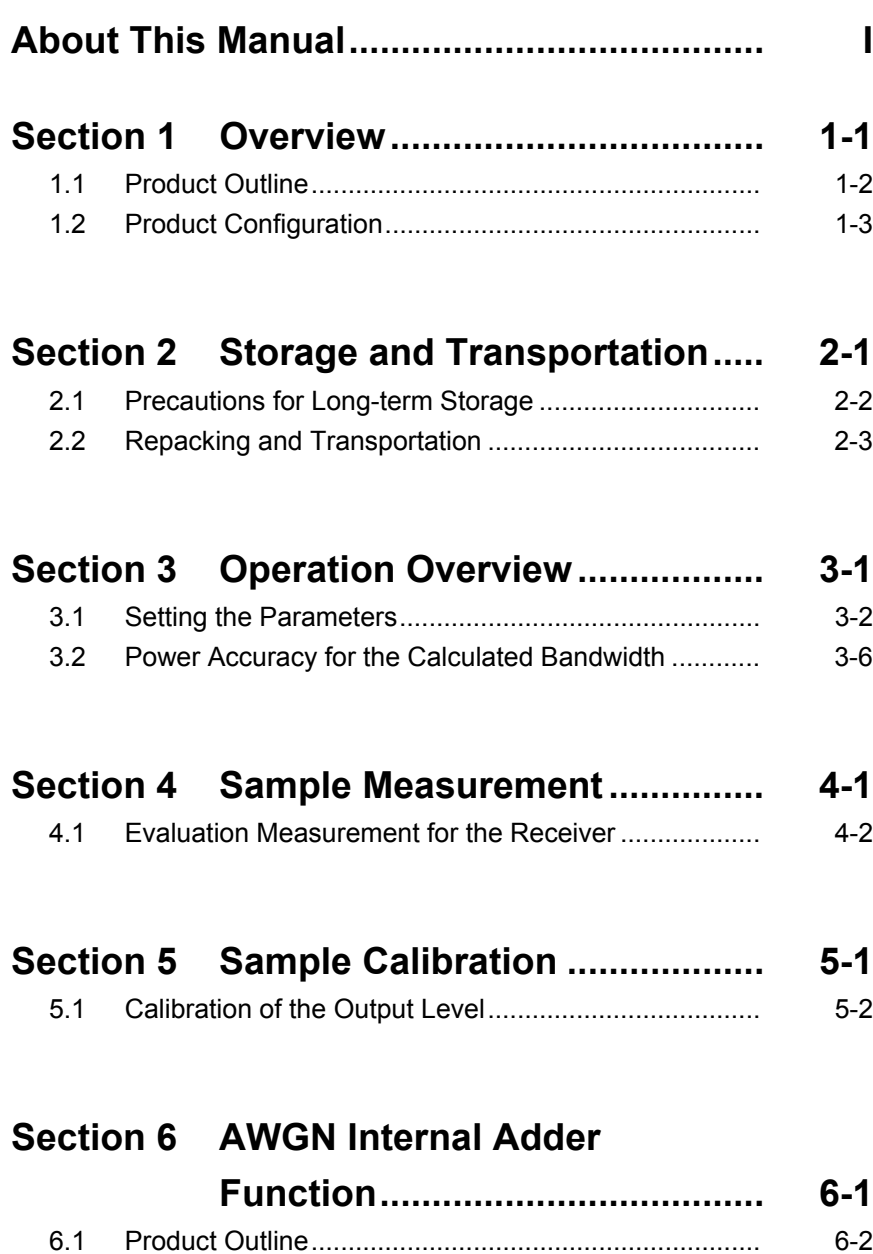

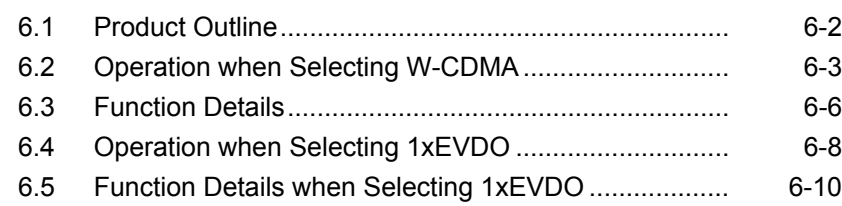

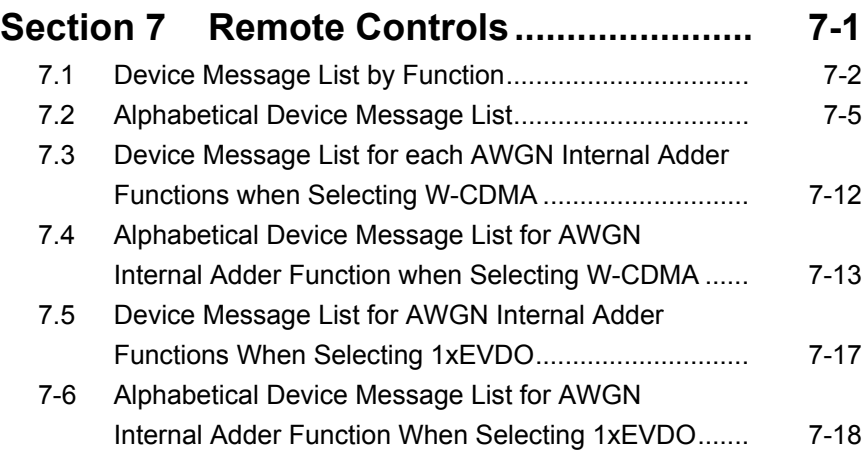

### **Section 8 Performance Test...................... 8-1** 8.1 Performance Test......................................................... 8-2 8.2 Devices used in Performance Test .............................. 8-3

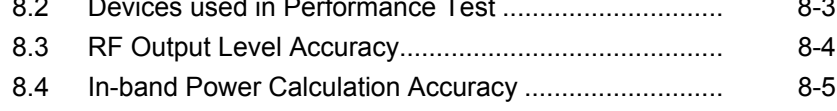

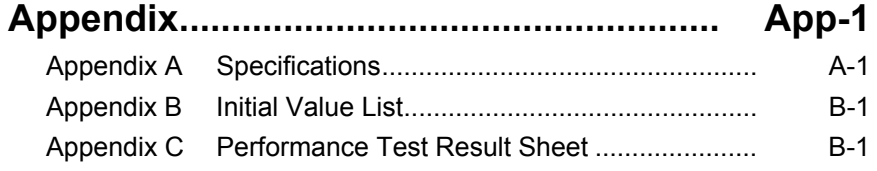

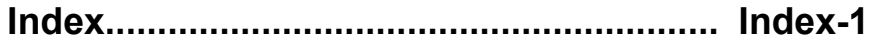

# Section 1 Overview

This section describes the product outline and manual configuration for the MU368060A AWGN Unit.

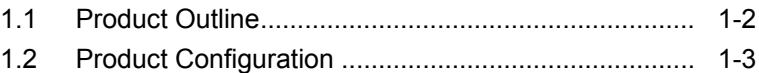

### **1.1 Product Outline**

The MU368060A is an AWGN (Additive White Gaussian Noise) Unit mounted on the MG3681A Digital Modulation Signal Generator (hereafter, main frame).

Mounting the MU368060A on the main frame enables noise signals to be generated for reception sensitivity test of CDMA 2000 modulation radio equipment.

### **1.2 Product Configuration**

The standard configuration of the MU368060A is shown below. When unpacking, check that the listed products are provided. If a missing or damaged component is found, please contact Anritsu or its distributors.

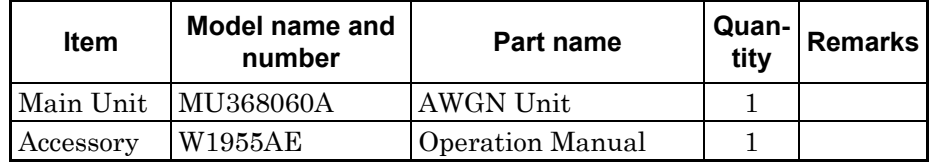

# Section 2 Storage and Transportation

This section describes precautions on storage and transportation of MU368060A.

- 2.1 Precautions for Long-term Storage............................ 2-2
- 2.2 Repacking and Transportation................................... 2-3

### **2.1 Precautions for Long-term Storage**

Avoid storing the MU368060A in places where:

- It may be exposed to direct sunlight
- It is dusty
- It is humid and condensation may form
- It may be exposed to active gases
- It may oxidize
- The following temperature and humidity exists Temperature :  $\leq -20$ °C,  $> 60$ °C Humidity :  $\geq 90\%$

#### Recommended Storage Conditions

When MU368060A is stored for long periods, we recommend observing the following conditions in addition to those described above:

- Temperature : 0 to 50°C
- Humidity  $: 40 \text{ to } 80\%$
- A location where the temperature and humidity are stable throughout the day.

### **2.2 Repacking and Transportation**

Precautions on transportation of MU368060A are shown below.

#### Repacking

Use the original packing material (box), if available. If not available, follow the procedures shown below to repack the MU368060A.

- [1] Cover the MU368060A with a conductive vinyl.
- [2] Prepare a cardboard/wood/aluminum box large enough to store the MU368060A and the cushioning material to cover it.
- [3] Put the MU368060A into the box. Then put cushioning material around it to prevent it from moving in the box.
- [4] Firmly close the box with packing string, adhesive tape or bands.

#### **Transportation**

During transportation, avoid vibration where possible and maintain the "Recommended Storage Conditions" above.

# Section 3 Operation Overview

This section explains the basic screens when MU368060A is mounted on the main frame.

- 3.1 Setting the Parameters .............................................. 3-2
- 3.2 Power Accuracy for the Calculated Bandwidth .......... 3-6

### **3.1 Setting the Parameters**

When  $\left[\begin{matrix} \bullet_{\text{Digital Mod}} \end{matrix}\right]$  is pressed, the key lamp lights and the Main screen appears. This screen is for basic parameter settings on digital modulation. Details on the Main screen settings are described below.

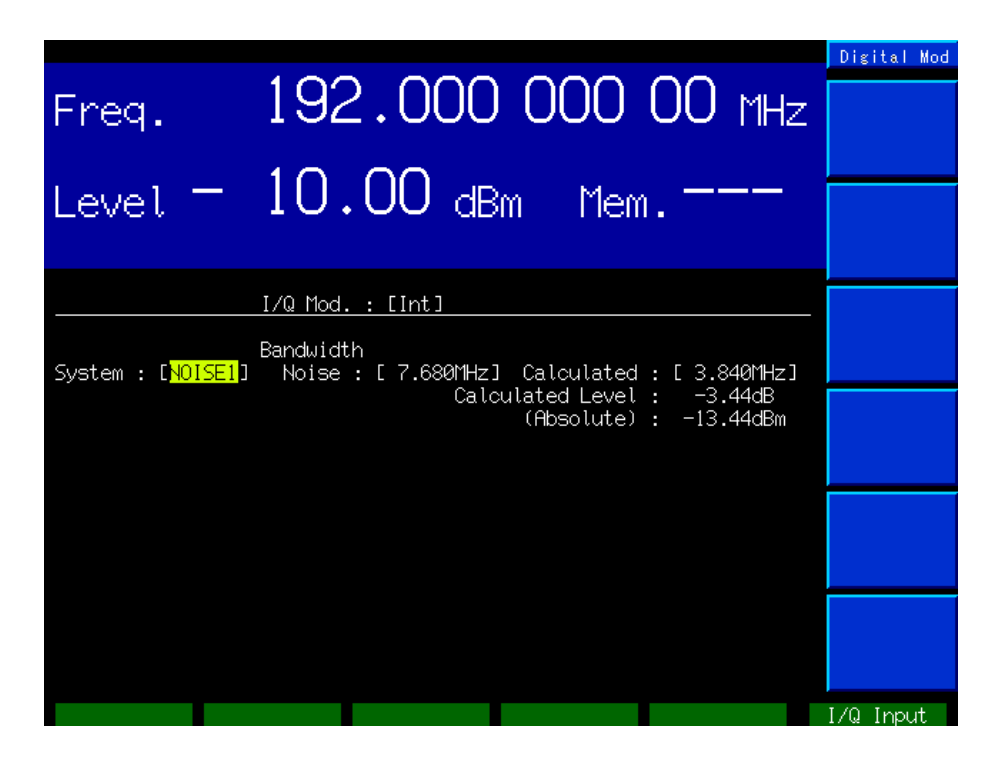

#### [1] I/Q Mod.

When Digital Modulation is set to "On", this unit outputs noise. When set to "Off", it outputs CW signal. Setting item : Int, Ext, Off

#### [2] System

Sets the communication system. Setting item : NOISE1

#### [3] Noise

Sets the bandwidth for the noise to be generated. Setting range  $: 1.5$  to 16 MHz, resolution: 1 kHz

#### [4] Calculated

Sets the calculated bandwidth.

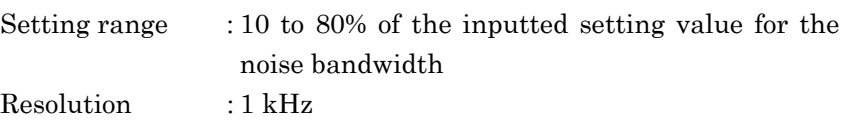

#### [5] Calculated Level

Calculates the calculated level internally based on the inputted calculated bandwidth. Displays the power ratio of the band specified in [4] to the total power for the RF output of the signal generator.

[6] (Absolute)

Displays the power in the calculated bandwidth. Displayed value = RF output level + Calculated Level • Calculating the power for the calculated bandwidth

The noise generator can be explained by the following three parameters. Noise Bandwidth:

Sets the band for the noise to be generated.

Bandwidth set here is for the flat part of the noise as shown in the figure below.

Calculated Bandwidth:

Normally, same as the channel bandwidth for the communication system to be measured.

Calculated Level:

Displays the power ratio of the calculated bandwidth (see part) to the total power of the spectrum in the figure below.

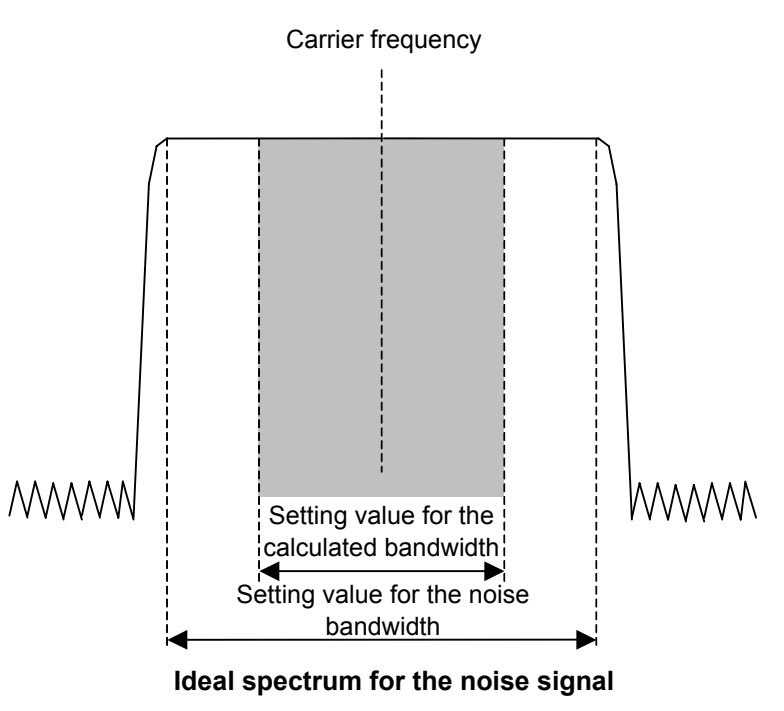

The power within the calculated bandwidth is therefore figured out with the following formula:

The power within the calculated bandwidth  $=$  RF output level (total power) + Calculated level

… (1)

Example:

Suppose that the following parameters are set for this unit:

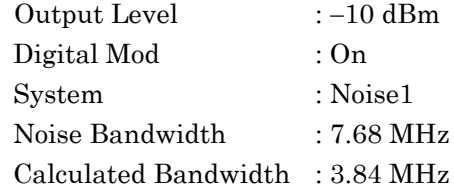

From Formula (1),

Power within the calculated bandwidth

 $=$  RF output level  $+$  Calculated level

 $= -10$  dBm + (-3.45 dB)

= −13.45 dBm

Therefore, the power within the calculated bandwidth for the RF output is –13.45 dBm. The power –13.45 dBm is displayed at "(Absolute)".

### **3.2 Power Accuracy for the Calculated Bandwidth**

From Formula (1) in Section 3.1, accuracy for the power within the calculated bandwidth varies depending on the accuracy for the RF output level and the power calculation level. When the user does not perform calibration, accuracy is the added value of these two error elements.

Accuracy of the power within the calculated bandwidth

= RF output level error + Calculated level error .................(2)

- $=$  (Level accuracy at CW  $\pm$  3.0 dB) + ( $\pm$  0.6 dB or  $\pm$  2.0 dB)<sup>\*</sup> ....(3)
	- \*:  $\pm 0.6$  dB when the setting value for noise bandwidth is ≤8 MHz.

 $\pm 2.0$  dB when the setting value for noise bandwidth  $is > 8$  MHz.

• RF output level accuracy

The standard for the RF output level accuracy is  $\pm 3$  dB level accuracy at CW. However, it is relatively easy to calibrate it by using the power meter. When calibrated, the error for the RF output level can be reduced to the measurement accuracy of the power meter.

• Calculated level accuracy

The calculated level displayed is figured out under ideal conditions and with the frequency characteristic for the analogue circuit flat. On the other hand, the actual RF output signal may not be flat according to the frequency characteristic for the analogue circuit. The distortion of frequency characteristic results in an error in the calculated level.

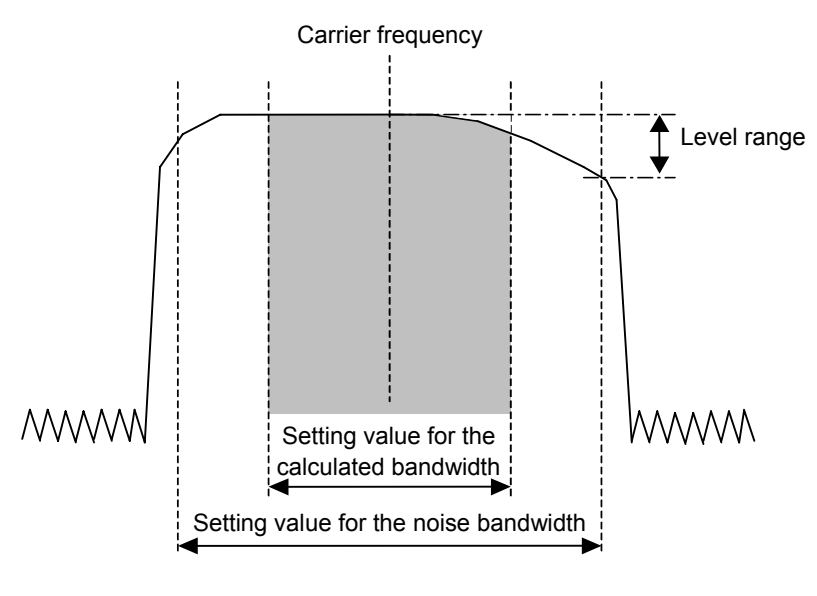

**Spectrum for MU368060A**

# Section 4 Sample Measurement

This section explains sample measurement when MU368060A is mounted on the main frame.

4.1 Evaluation Measurement for the Receiver................. 4-2

### **4.1 Evaluation Measurement for the Receiver**

The evaluation measurement procedure for the W-CDMA receiver is described below.

Setup

Wanted signal source

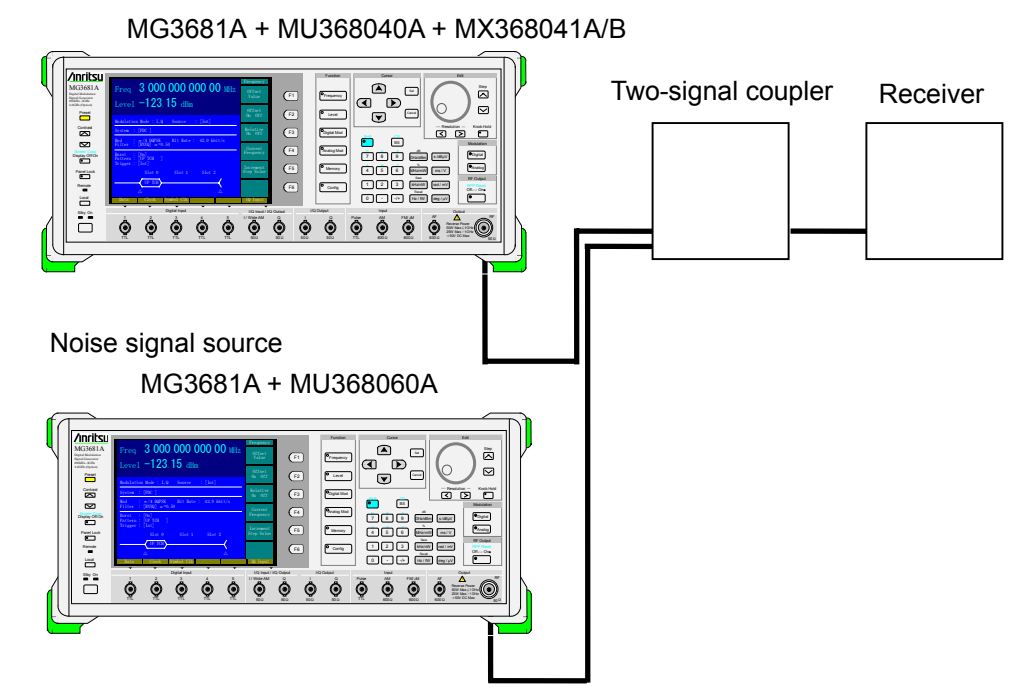

Measurement procedure

- [1] Set the frequency for the wanted signal source to the testing frequency.
- [2] Set the output level of the unit to the proper level for the input connector of the receiver.
- [3] Set the unit to W-CDMA modulation.
- [4] Set the modulation parameter of the unit so that the receiver can receive the signal.
- [5] Set the frequency for the noise signal source to that set in Step [1].
- [6] Set the noise bandwidth for the unit to that wide enough for the wanted signal.
- [7] Set the calculated bandwidth for the unit to that for the wanted signal.
- [8] Set the output level for the unit to the optimum level for the input connector of the receiver. However, it should be higher by the noise band calculation level.
- [9] Measure the reception sensitivity of the receiver.

# Section 5 Sample Calibration

This section describes the calibration procedure for the output level when using the MU368060A AWGN Unit. This example uses a W-CDMA system.

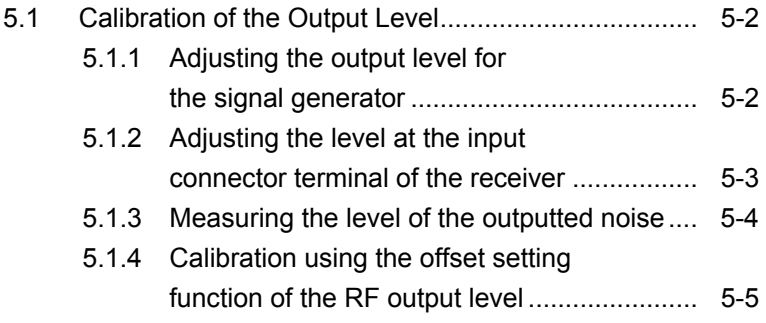

### **5.1 Calibration of the Output Level**

### **5.1.1 Adjusting the output level for the signal generator**

Calibration of the output level at the RF connector terminal for the signal generator is explained here.

A sample power setting with a 7.68 MHz noise signal bandwidth and –20 dBm/3.84 MHz at the RF output connector terminal is shown below.

<Calibration procedure>

(1) Set the following parameters for this unit.

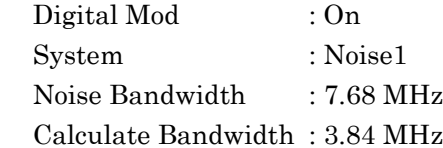

(2) Calculate the total noise power for –20 dBm/3.84 MHz.

Read the Calculated Level on the display. With the parameter set in Step  $(1)$ , this value should be  $-3.45$  dBm. Figure out the total noise power using the formula below:

Total power =  $-20$  dBm  $- (-3.45$  dB) =  $-16.55$  dBm

(3) Connect the power meter to the RF output connector for this unit.

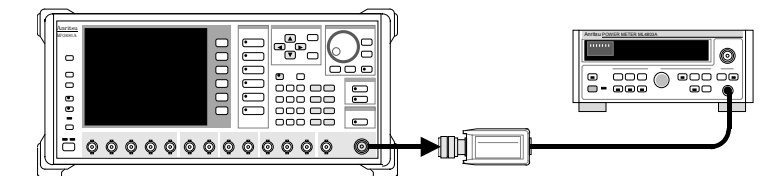

(4) Set the output level for this unit so that the indication value of the power meter becomes the total power found in Step (2). This completes calibration to the –20 dBm/3.84 MHz noise level at the RF output connector terminal.

#### <Level accuracy>

Consider the level accuracy for the setting of this calibration method. It is figured out by the following formula:

#### Level accuracy

= Band calculated accuracy (Calculated Level accuracy) + power meter accuracy

 $= \pm 0.6$  dB (when the noise band is 7.68 MHz) + power meter accuracy

<Points>

In this calibration method, the output level accuracy of this unit can be ignored because the output level is directly measured by the power meter. Conversely, by changing the output level of this unit after calibration, its accuracy affects the level accuracy. The output level accuracy applies because the step accuracy (relative accuracy) of the output level is not specified for this unit. In this case, the noise level accuracy is the sum of the level accuracy of this unit and the power meter accuracy.

### **5.1.2 Adjusting the level at the input connector terminal of the receiver**

Calibration of the noise level at the input connector terminal of the receiver is explained here.

A sample power setting with a 7.68 MHz noise signal bandwidth and –73 dBm/3.84 MHz at the input connector terminal of the receiver is shown below.

<Calibration procedure>

(1) Set the following parameters for this unit.

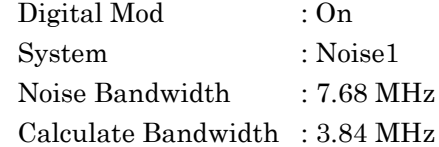

(2) Calculate the total noise power for –73 dBm/3.84 MHz. Read the Calculated Level on the display. With the parameter set in Step  $(1)$ , this value should be  $-3.45$  dBm. Figure out the total noise power using the formula below:

Total power =  $-73$  dBm  $- (-3.45$  dB) =  $-69.55$  dBm

(3) Set the RF output for the desired frequency signal generator to Off and then connect the power meter to the input connector terminal of the receiver.

Wanted signal source

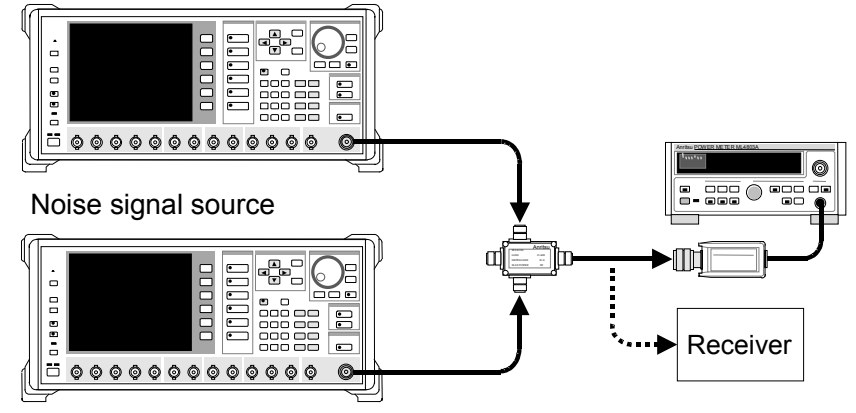

(4) Set the output level for this unit so that the indication value of the power meter becomes the total power found in Step (2). This completes calibration to the –73 dBm/3.84 MHz noise level at the input connector terminal of the receiver.

#### <Level accuracy>

See Section 5.1.1 for level accuracy.

#### <Points>

When  $-69.55$  dBm is not able to be directly measured by the power meter, insert a fixed attenuator into the receiver input and perform calibration up to the necessary level of attenuation.

However, the calibration value for the attenuation of the fixed attenuator should be measured in advance. Calibration accuracy for the fixed attenuator is added to the level accuracy.

#### **5.1.3 Measuring the level of the outputted noise**

Measurement of the noise signal level outputted at an unknown level is explained here.

A sample power setting with a 7.68 MHz noise signal bandwidth and 3.84 MHz calculated bandwidth is shown below.

#### < Measurement procedure>

(1) The following parameters should be set for this unit.

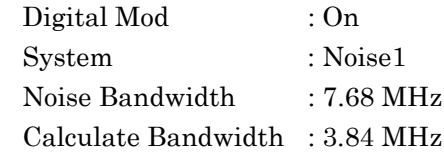

(2) Measure the total noise power using the power meter.

Read the Calculated Level on the display. With the parameter set in Step  $(1)$ , this value should be  $-3.45$  dBm. Figure out the noise power for the calculated bandwidth using the formula below: Noise power for the calculated bandwidth  $=$  power meter indication  $+$ 

 $(-3.45 \text{ dB})$ 

<Level accuracy>

Consider the level accuracy for this measurement. It is figured out using the following formula:

Level accuracy

- = Band calculated accuracy (Calculated Level accuracy) + power meter accuracy
- $= \pm 0.6$  dB (when the noise band is 7.68 MHz) + power meter accuracy

### **5.1.4 Calibration using the offset setting function of the RF output level**

Using the offset setting function of the RF output level of the MG3681A with "(Absolute)" display, the noise level can be easily calibrated, as described below.

A sample on the same condition as that in Section 5.1.3 is shown below.

#### <Measurement procedure>

- (1) Set the MU368060A as in Section 5.1.3 (1).
- (2) Measure the total noise power using the power meter.
- (3) Set the offset level of the MU368060A. The set value is as follows: Set value of offset level  $=$  Reading of power meter  $-$  Set value of RF output level of MU368060A
- (4) Press Offset On Off to set Offset mode to On.
- (5) The value displayed on "(Absolute)" becomes the noise power for the calculated bandwidth.

<Level accuracy>

Immediately after calibration by power meter, the accuracy of the noise power value displayed on "(Absolute)" is shown in the formula below:

Level accuracy = Band calculated accuracy (Calculated Level accuracy) + power meter accuracy

If the MU368060A output level is changed after calibration by power meter, the accuracy of the noise power value displayed on Calculate Absolute Level is shown in the formula below:

Level accuracy  $=$  Band calculated accuracy (Calculated Level accuracy)  $+$ RF output level accuracy

# Section 6 AWGN Internal Adder Function

This section explains the AWGN internal adder function available when MU368060A is mounted with both MU368040A and MX368041A/B.

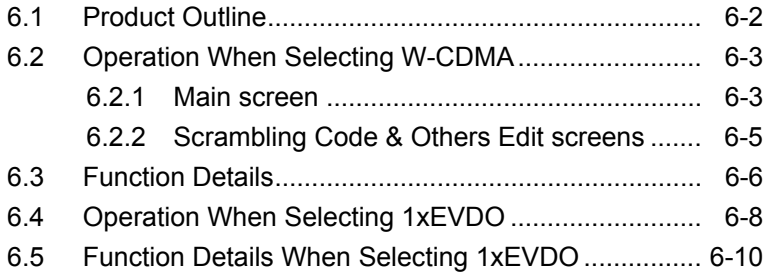

### **6.1 Product Outline**

The MU368060A is capable of outputting I/Q and RF signals added with W-CDMA uplink modulation wave and noise when mounted with both the MU368040A and the MX368041A/B.

W-CDMA modulation wave and noise can be internally added in the following conditions:

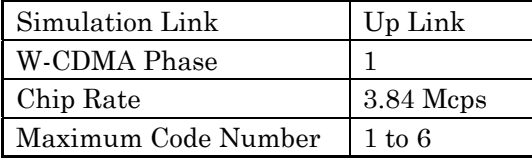

Noise parameters that can be set at noise internal addition are shown below:

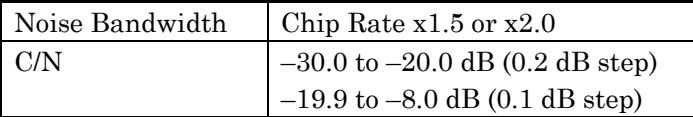

In addition, the MU368060A is capable of outputting I/Q and RF signals added with a single carrier 1xEVDO modulation wave and noise when mounted with both the MU368040A and the MU368030A+MX368033A.

1xEVDO modulation wave and noise can be internally added in the following conditions.

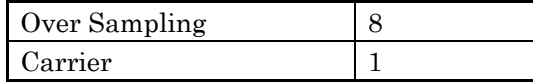

#### *Note:*

A single carrier 1xEVDO modulation wave, which is provided for MX368033A as a standard, is satisfied with the above conditions.

Noise parameters that can be set at noise internal addition are shown below:

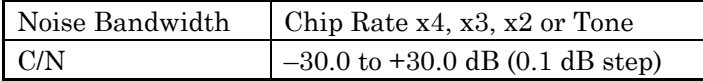

### **6.2 Operation When Selecting W-CDMA**

When W-CDMA is selected for System while setting Up Link for Simulation Link, setting items for the AWGN internal adder function appear in the Digital modulation setting screen for W-CDMA modulation.

Items not specifically mentioned can be set in the same as for the MX368041A/B. Refer to the "MX368041A or MX368041B Operation Manual."

### **6.2.1 Main screen**

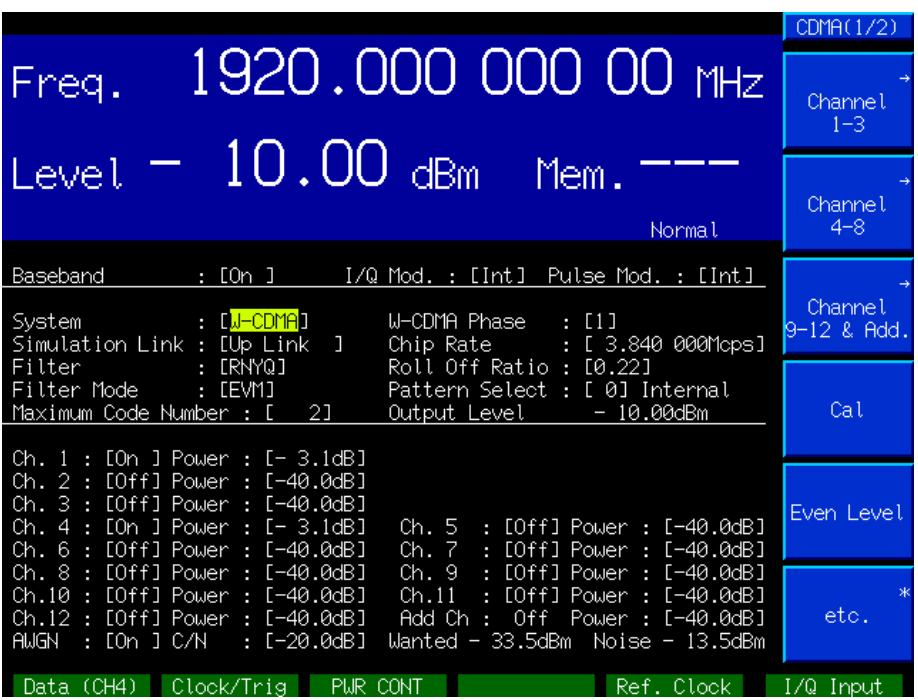

[1] W-CDMA Phase

Setting a value other than "1" for Phase turns the AWGN internal adder function Off.

- [2] Simulation Link Setting "Down Link" for Simulation Link turns the AWGN internal adder function Off.
- [3] Chip Rate Setting a value other than "3.84 Mcps" for Chip Rate turns the noise internal adder function Off.
- [4] Filter Mode
	- This item is disabled while AWGN is set to On.
- [5] Maximum Code Number Selecting a value of "7" or larger for Simulation Link turns the AWGN internal adder function Off.

[6] Output Level

Displays [(noise power for all bands)+(total power for multiplex channels of W-CDMA modulation wave)]

[7] AWGN

Sets the AWGN internal adder function On/Off. When set to Off, the MX368041A/B standards apply to all items. When set to On, the MU368060A, not the MX368041A/B, standards apply.:

- Carrier frequency range
- Number of multiplex channel
- I/Q output signal
- RF output signal

Setting item: On, Off Initial value: Off

[8] C/N

Sets the ratio between noise power within 3.84 MHz bandwidth and W-CDMA modulation wave power. Note that this is not the ratio for noise power of all bands.

Setting range:  $-30.0$  to  $-20.0$  dB  $(0.2$  dB step)  $-19.9$  to  $-8.0$  dB (0.1 dB step) Initial value: –20.0 dB

[9] Noise

Displays the ratio between Output Level and noise power within 3.84 MHz bandwidth.

When a warning message "Power under 0dB" is displayed, the displayed value does not match with actual output.

[10] Wanted

Displays the ratio between Output Level and W-CDMA modulation wave power.

When a warning message "Power under 0dB" is displayed, the displayed value does not match with actual output.
### **6.2.2 Scrambling Code & Others Edit screens**

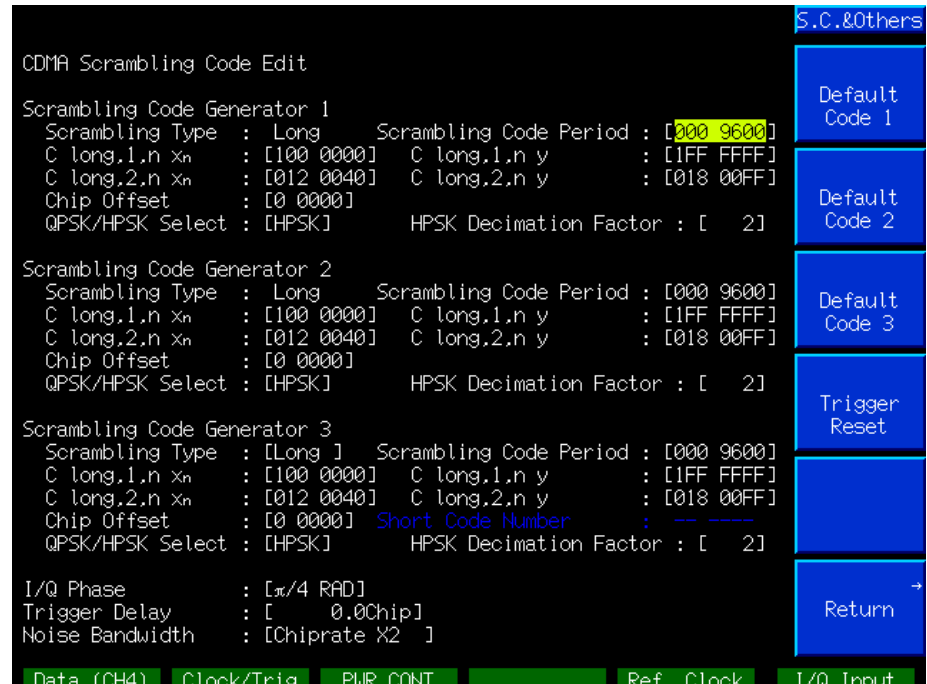

[1] Noise Bandwidth

Sets the noise bandwidth.

Setting item: Chip Rate x 1.5, Chip Rate x 2

Initial value: Chip Rate x 2

### **6.3 Function Details**

Image diagram for the AWGN internal adder function is shown below:

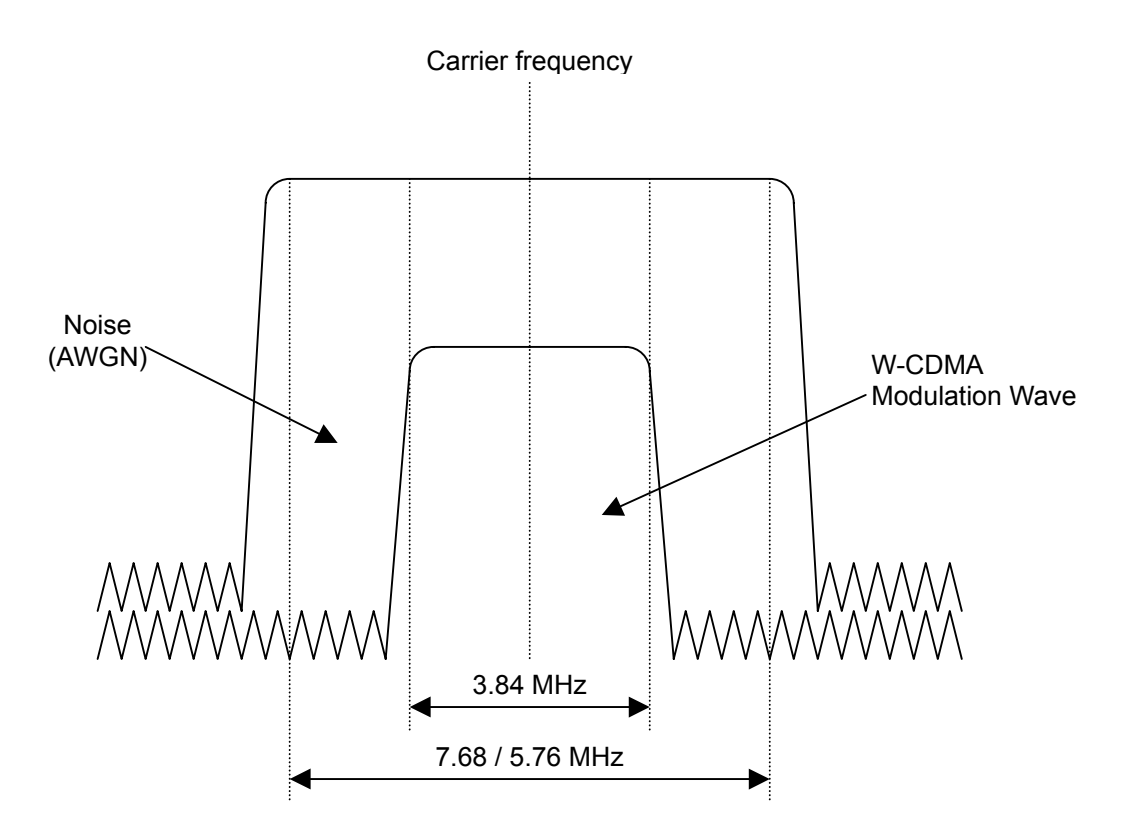

Noise is added to the same carrier as the W-CDMA modulation wave and outputted as I/Q and RF signals.

Setting and displayed values for the AWGN internal adder function are shown below:

[1] C/N

Is the ratio between noise power within 3.84 MHz bandwidth and W-CDMA modulation wave power. The total power of noise and W-CDMA modulation wave is fixed to the set value for RF Level. Therefore, the lower C/N is set, the larger the noise power becomes and the lower the W-CDMA modulation wave power becomes. To change the noise power while fixing W-CDMA modulation wave power, both C/N and RF Level settings must be changed.

[2] Output Level

Is total of noise power and W-CDMA modulation wave power. Same as the setting value for RF Level while using the AWGN internal adder function.

[3] Wanted

Is the ratio between Output Level and W-CDMA modulation wave power. This value is correct without a warning message "Power Under 0 dB" displayed.

W-CDMA modulation wave power = Output Level + Wanted

[4] Noise

Is the ratio between Output Level and noise power within 3.84 MHz bandwidth. This is not the ratio for power of all bands. The difference between this value and the display value for Wanted is the same as the setting value for C/N.

Note the following points when using the AWGN internal adder function:

- When AWGN is set to On, the noise power and W-CDMA modulation wave power are set to match the setting value for RF Level. When AWGN is set to Off, W-CDMA modulation wave power is set to match the setting value for RF Level. For this reason, the transmission power for W-CDMA modulation wave changes when AWGN is switched between On and Off.
- Setting values such as for C/N and the display value such as for Wanted become correct only when the total level for W-CDMA multiplex channels is 0 dB. Use the AWGN internal adder function under conditions whereby a warning message "Power Under 0 dB" is not displayed.

### **6.4 Operation When Selecting 1xEVDO**

When  $1xEVDO$  is selected for System, additionally, Over sampling is 8 and 1xEVDO modulation wave of single carrier is set to Pattern, setting items of AWGN internal adder function appear in the Digital modulation setting screen for 1xEVDO modulation.

Items not specially mentioned can be set in the same as for the MX368033A. Refer to the "MX368033A" operation manual.

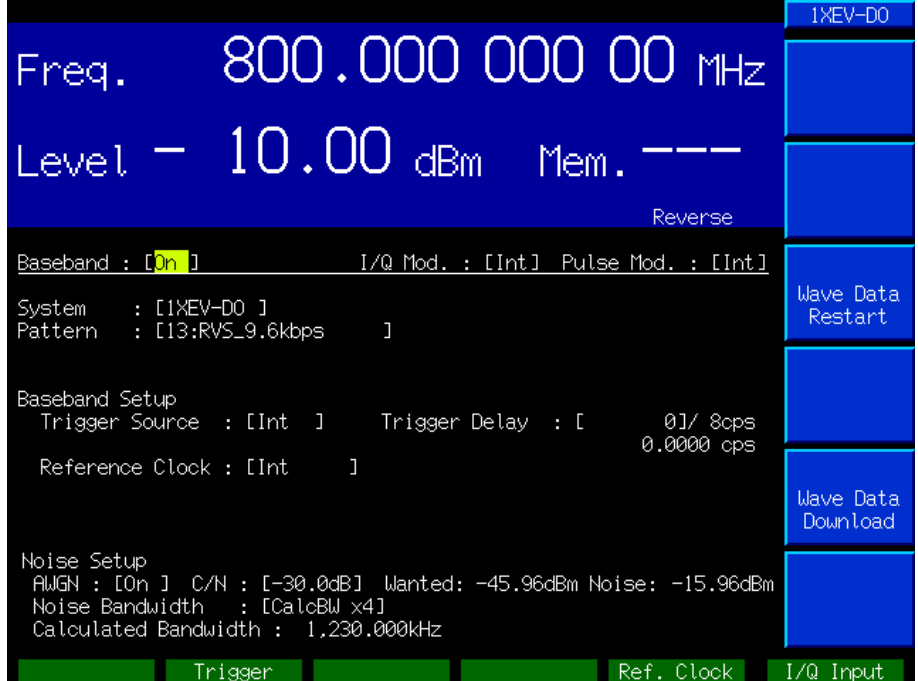

[1] AWGN

Sets the AWGN internal adder function On/Off. When set to Off, the MX368033A standards apply to all items. When set to On, the MU368060A, not the MX368033A, standards apply to the following specifications.

- Carrier frequency range
- I/Q output signal
- RF output signal Setting item: On, Off Initial value: Off
- [2] C/N

Sets the ratio between noise power within 1.23 MHz band and 1xEVDO modulation wave power. Note that this is not the ratio for noise power of all bands.

Setting range:  $-30.0$  to  $+30.0$  dB (0.1 step) Initial value: –30.0 dB

#### [3] Wanted

- Displays power of 1xEVDO modulation wave.
- [4] Displays noise power within 1.23 MHz band.
- [5] Noise Bandwidth Sets noise bandwidth and selected in multiples of Calculated Bandwidth. When Tone is selected, the tone signal of the same power as selected for x4 is added, but not for AWGN. Two times offset of Chip Rate from carrier frequency is added to the frequency of tone signal. Setting items: CalcBWx4, CalcBWx3, CalcBWx2, Tone Initial value: CalcBWx4 [6] Calculated Bandwidth
	- Displays calculated bandwidth and fixed with1.23 MHz.

### **6.5 Function Details When Selecting 1xEVDO**

Image diagram for the AWGN internal adder function is shown below:

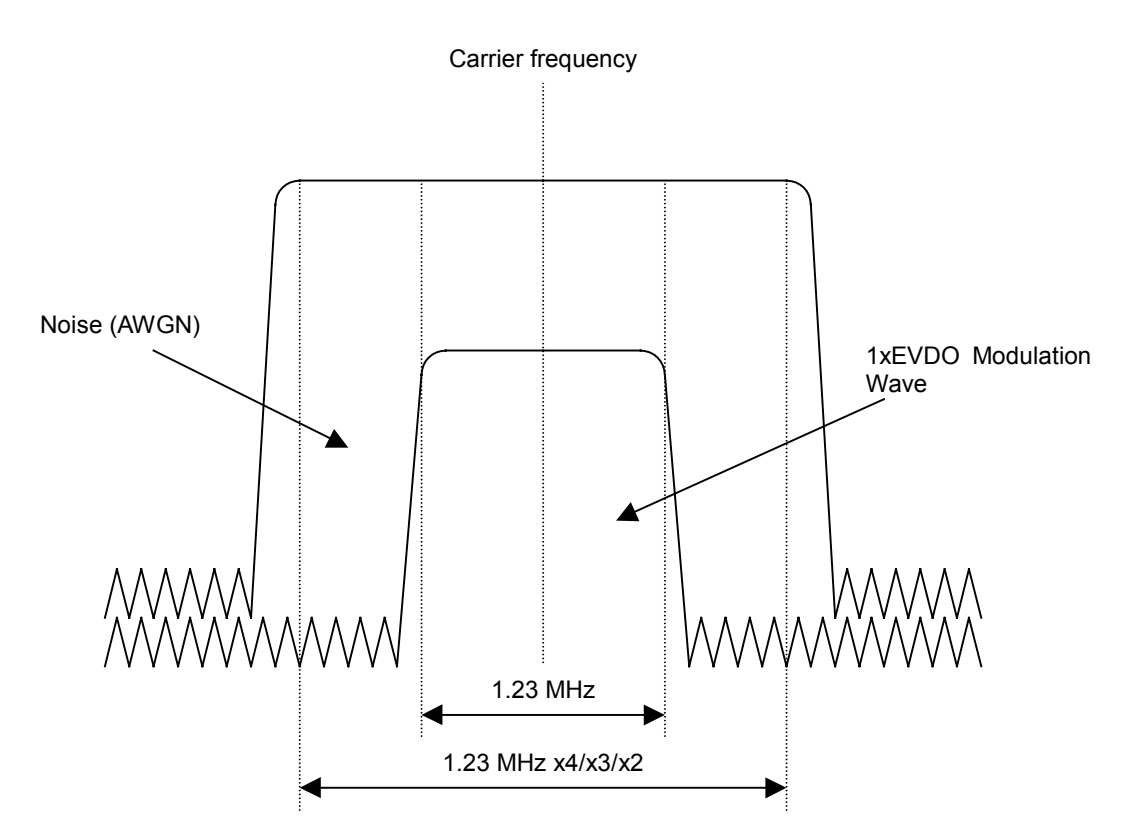

Noise is added to the same carrier as the 1xEVDO modulation wave and outputted as I/Q and RF signal.

Setting and displayed values for the AWGN internal adder function are shown below:

[1] C/N

Sets the ratio between noise power within 1.23 MHz band and 1xEVO modulation wave power.

The total power of noise and 1xEVDO modulation wave is fixed to the setting value for RF Level.

Therefore, the lower C/N is set, the larger the noise power becomes. To change the noise power while fixing 1xEVDO modulation power, both C/N and RF Level settings must be changed.

[2] Wanted

Displays power of 1xEVDO modulation wave.

[3] Noise

Displays noise power within 1.23 MHz band. This is not power for all noise bands.

The difference between this value and the display value for Wanted is the same as the setting vale for C/N.

Note the following points for using the AWGN internal adder function.

• When AWGN is set to On, the power for 1xEVDO modulation wave are set to match the setting value for RF Level. In addition, when AWGN is Off, the power for 1xEVDO modulation wave is set to the setting for RF Level.

For this reason, the transmission power for 1xEVDO modulation wave changes when AWGN is switched between On and Off.

# Section 7 Remote Controls

This section provides the function list for the GPIB device messages and describes the messages in alphabetical order, when the MU368060A AWGN Unit is mounted on the main frame.

For a description of the other remote controls, refer to Section 6 "Remote Controls" in the "MG3681A Main Unit Operation Manual."

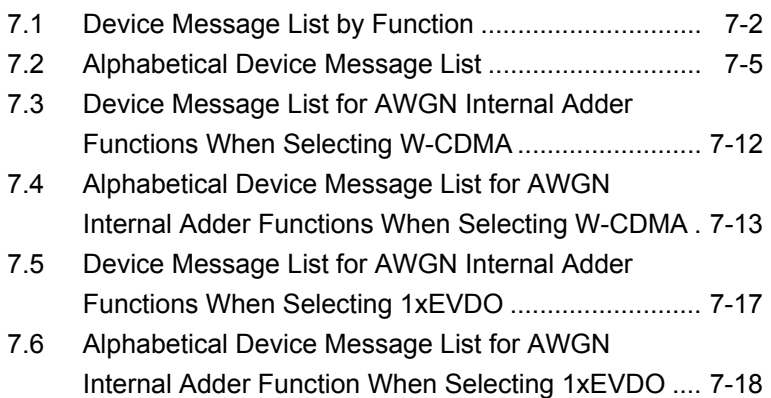

# **7.1 Device Message List by Function**

#### Command messages and query messages

The header of the command message is a reserved word represented by uppercase alphanumeric characters. The header field of the query message ends with "?". The argument section of the command message and the query message can contain multiple arguments delimited by a separator ",". Argument types are explained below:

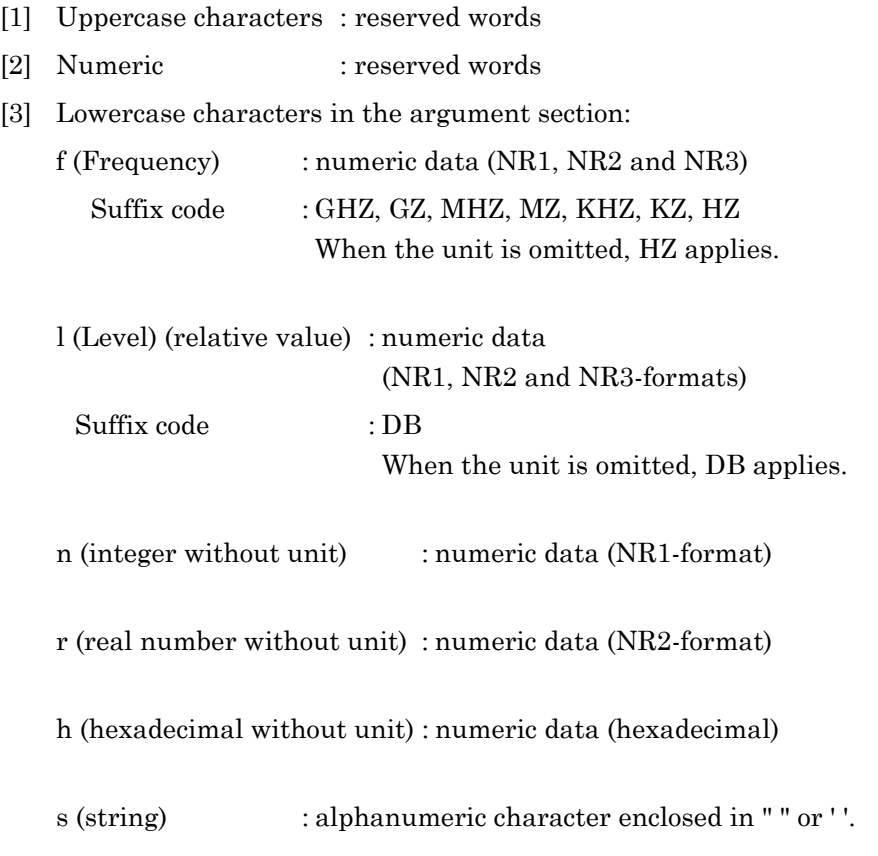

#### Response message

A response message is returned to the external controller when a query message is received, which is represented in the form "response header field + response data section". Multiple response data may be included by delimiting the response data section by a separator ",". Response data types are explained below:

- [1] Uppercase characters : reserved word [2] Numeric : reserved word
- [3] Lowercase characters in the argument section:
	- f (Frequency) : numeric data (NR1-format) Suffix code : HZ
		- l1 (Level) (relative form) : numeric data (NR2-format) Suffix code : DB
		- l2 (Level) (absolute form): numeric data (NR2-format) Suffix code : DBm
		- n (integer without unit) : numeric data (NR1-format)
		- r (real number without unit) : numeric data (NR2-format)
		- h (hexadecimal without unit): numeric data (hexadecimal)

#### *Note:*

When the header is set to Off, the header of the response message and the suffix code of the numeric data are not outputted. For header On/Off settings, refer to the "MG3681A Operation Manual."

### Section 7 Remote Controls

#### Device message list

#### <Common>

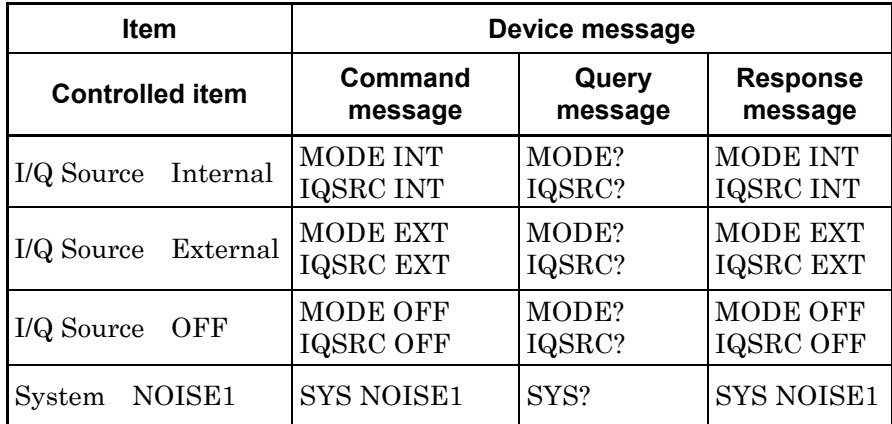

#### <Noise Generation>

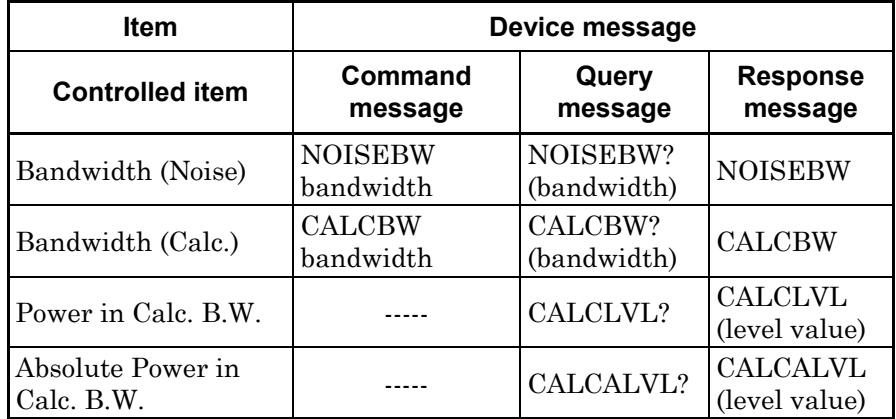

# **7.2 Alphabetical Device Message List**

### **<Example>**

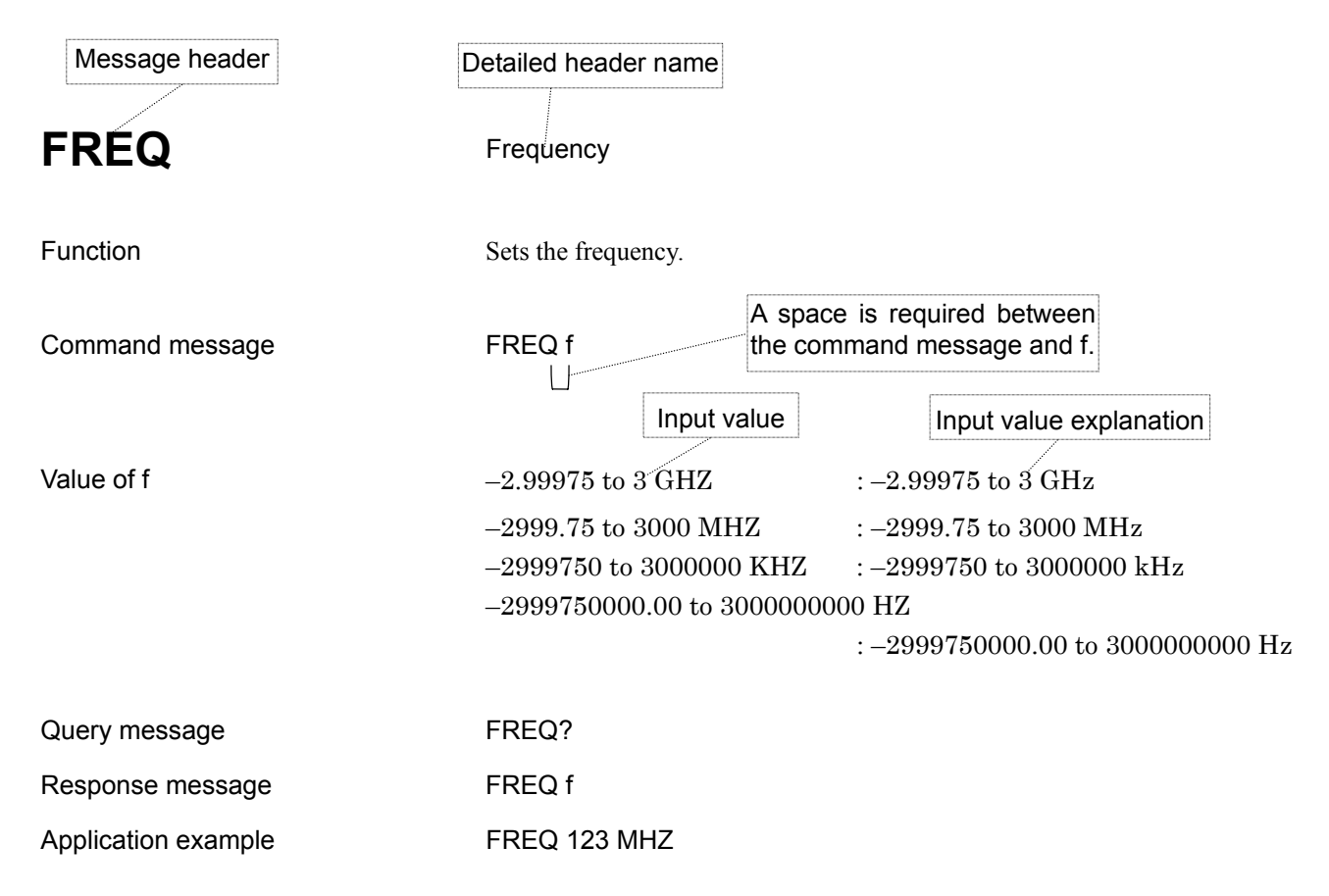

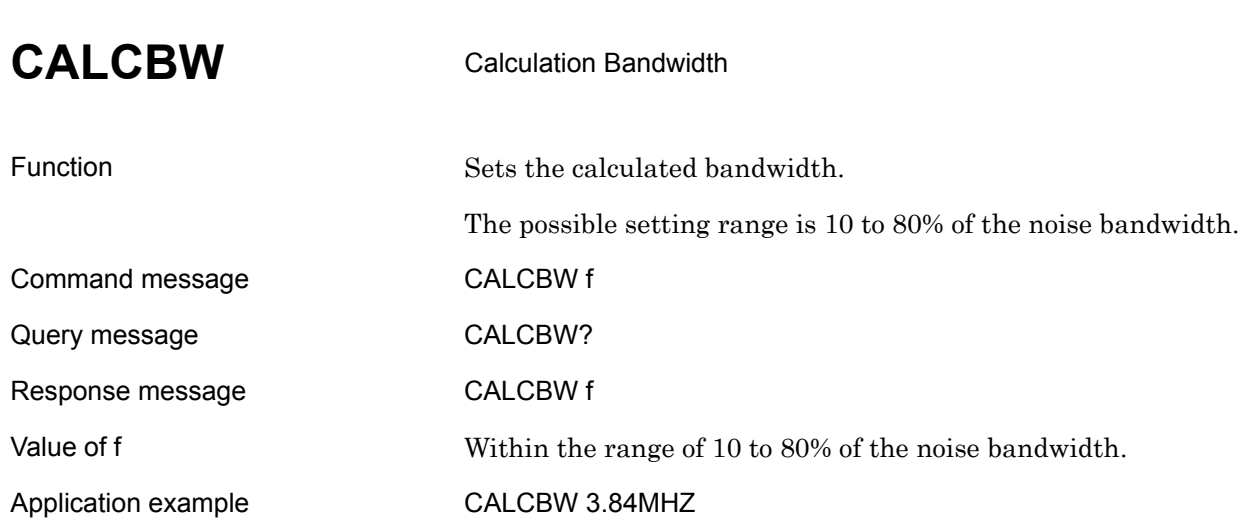

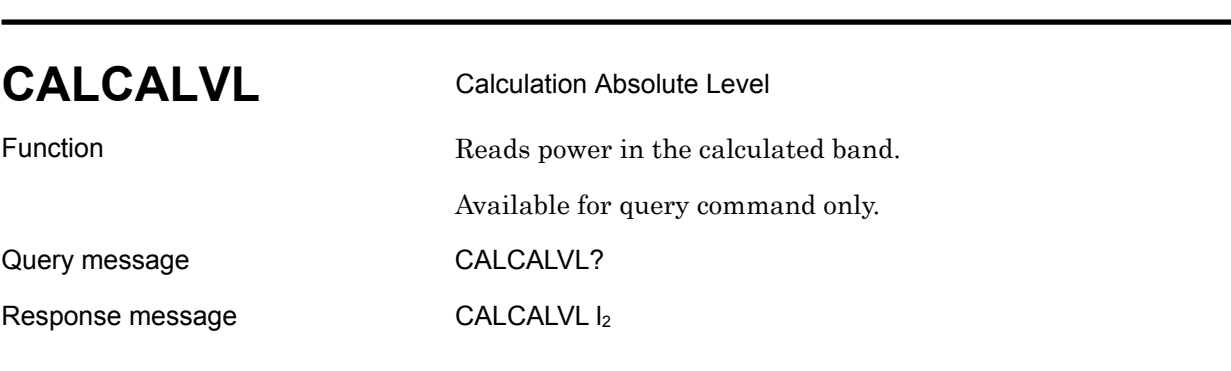

 $\bm{C}$ 

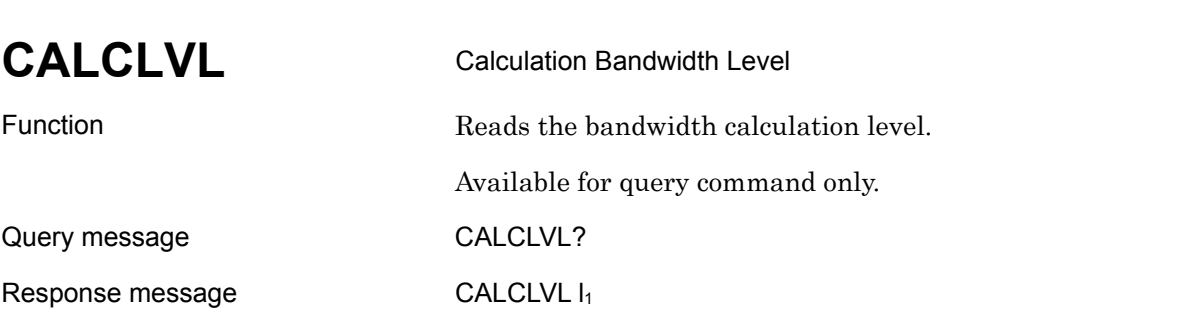

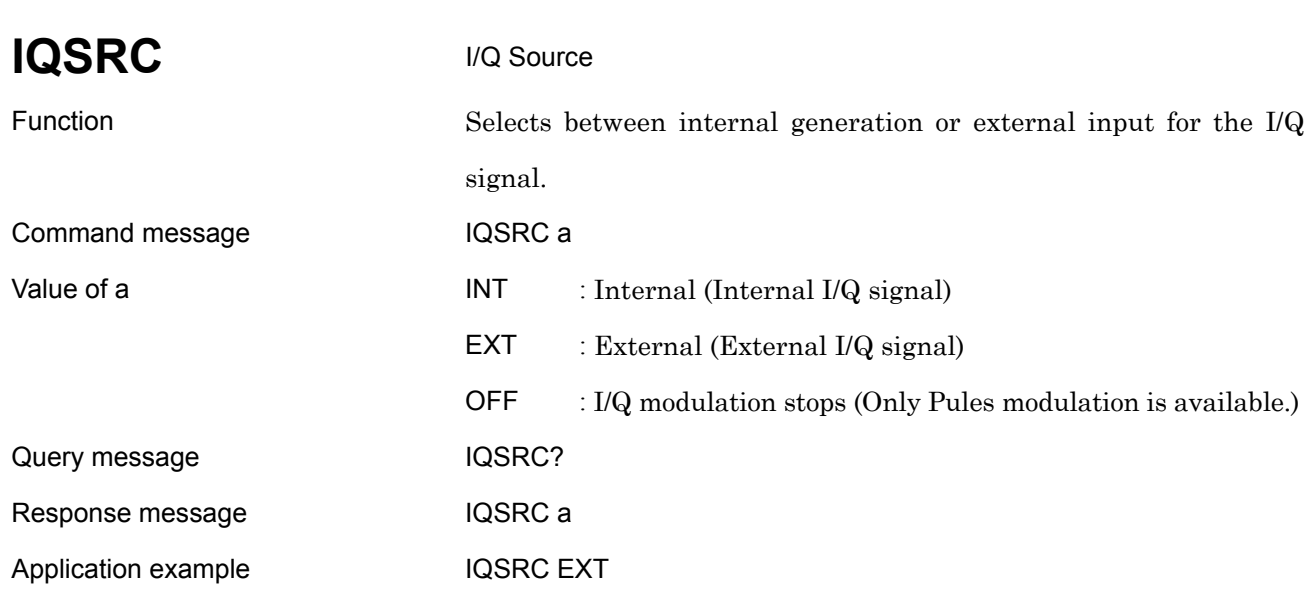

## I

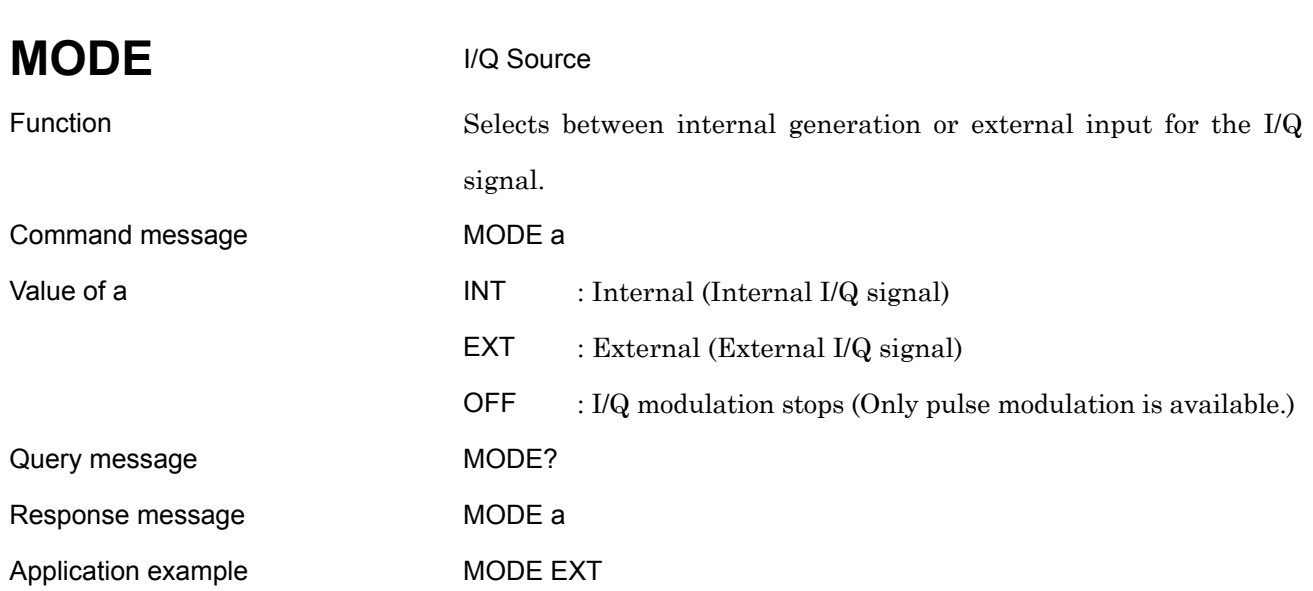

#### $\boldsymbol{N}$

Function

Value of f.

## **NOISEBW**

Command message

Query message

Response message

Application example

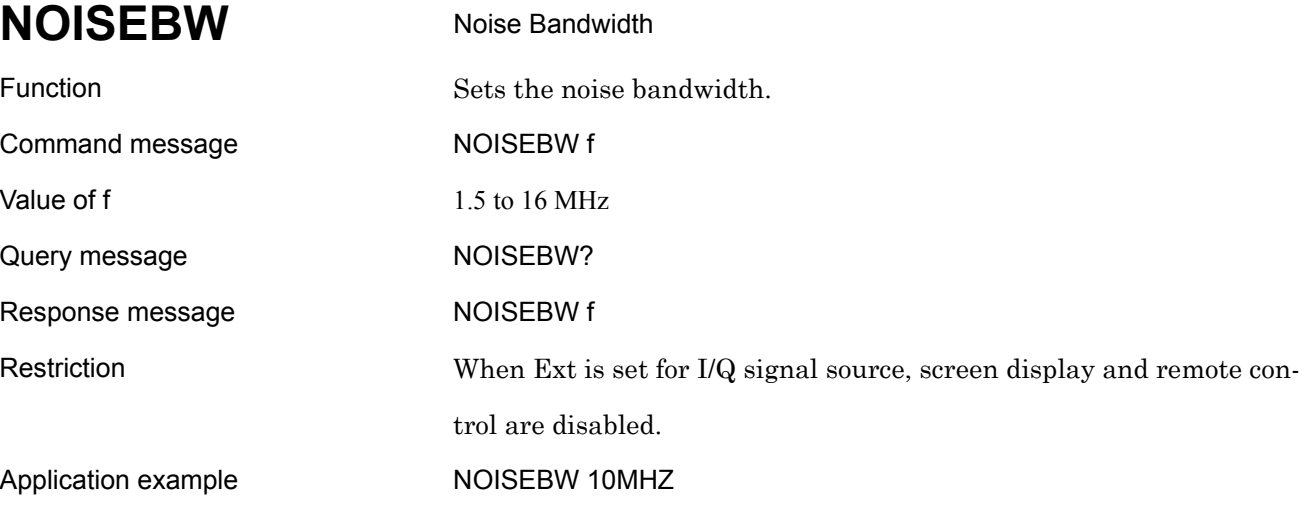

# SYS Noise System

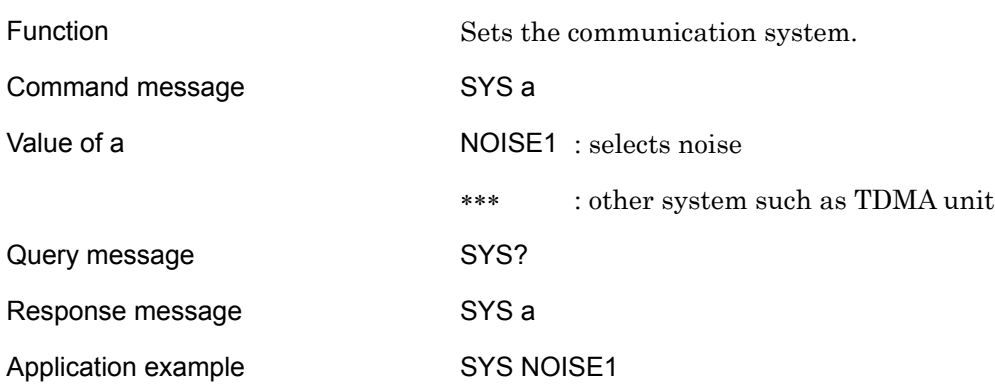

S

# **7.3 Device Message List for AWGN Internal Adder Functions When Selecting W-CDMA**

This section provides the functional list of GPIB device messages when using the AWGN internal adder function with W-CDMA selected as explained in Section 6.

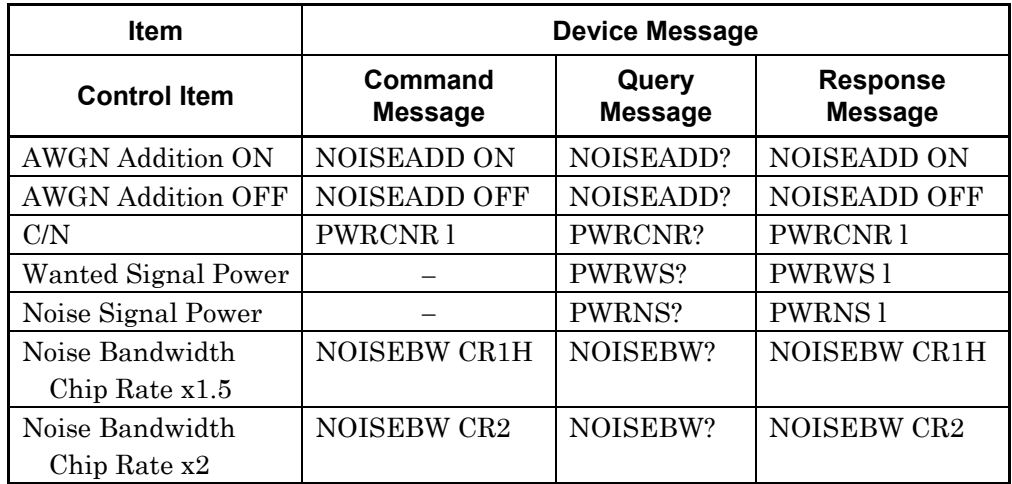

Refer to Section 7.1 for details on command, query and response messages.

# **7.4 Alphabetical Device Message List for AWGN Internal Adder Functions When Selecting W-CDMA**

This section details the alphabetical list of GPIB device messages when using the AWGN internal adder function with W-CDMA selected as explained in Section 6.

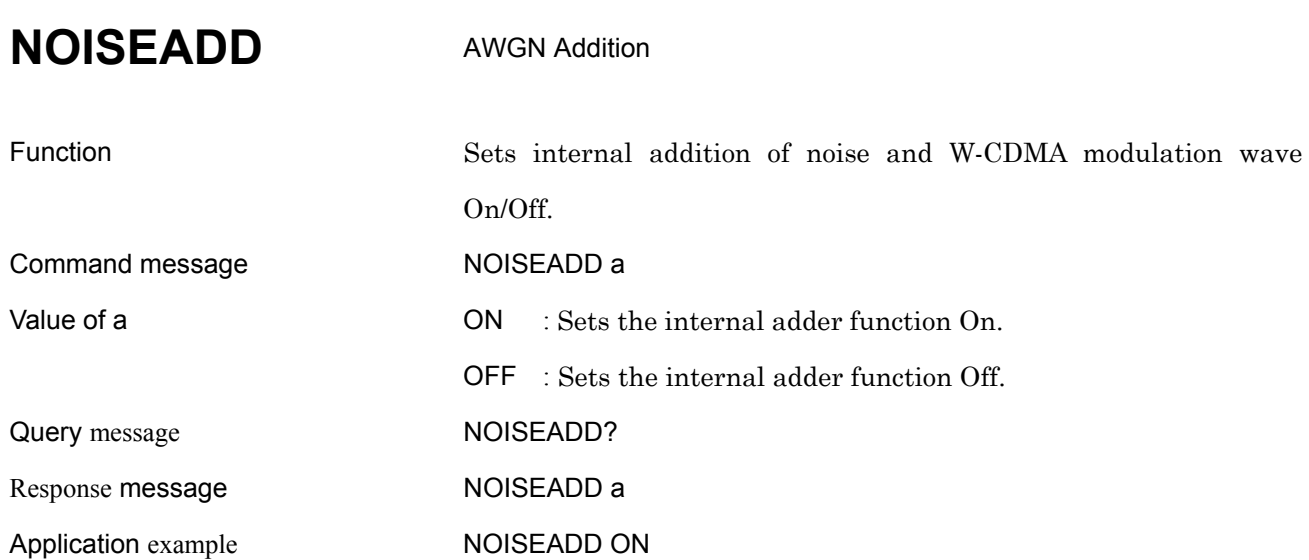

<u> 1989 - Johann Barn, mars eta bainar eta bainar eta baina eta baina eta baina eta baina eta baina eta baina e</u>

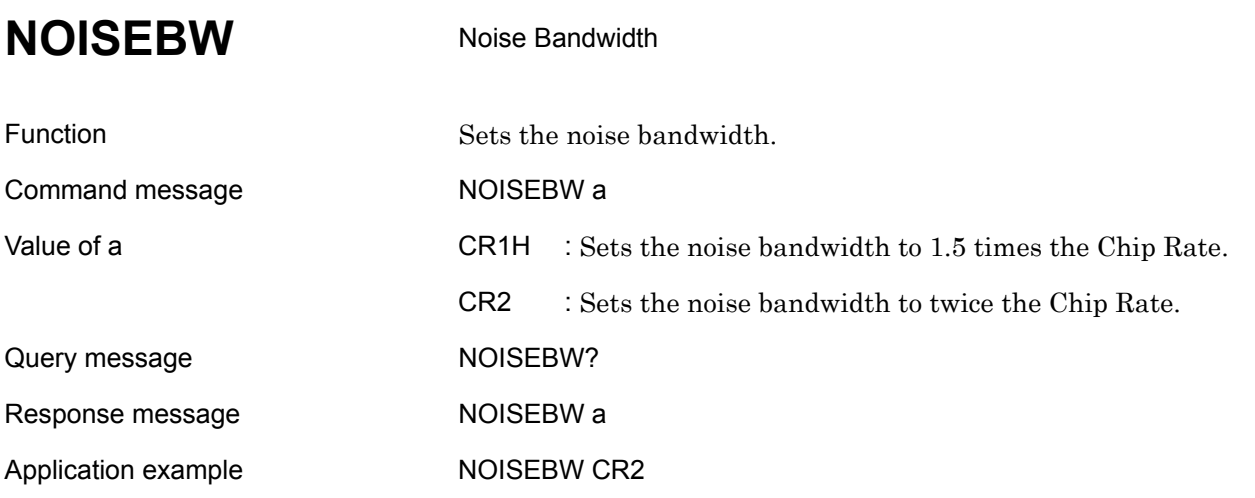

 $\boldsymbol{N}$ 

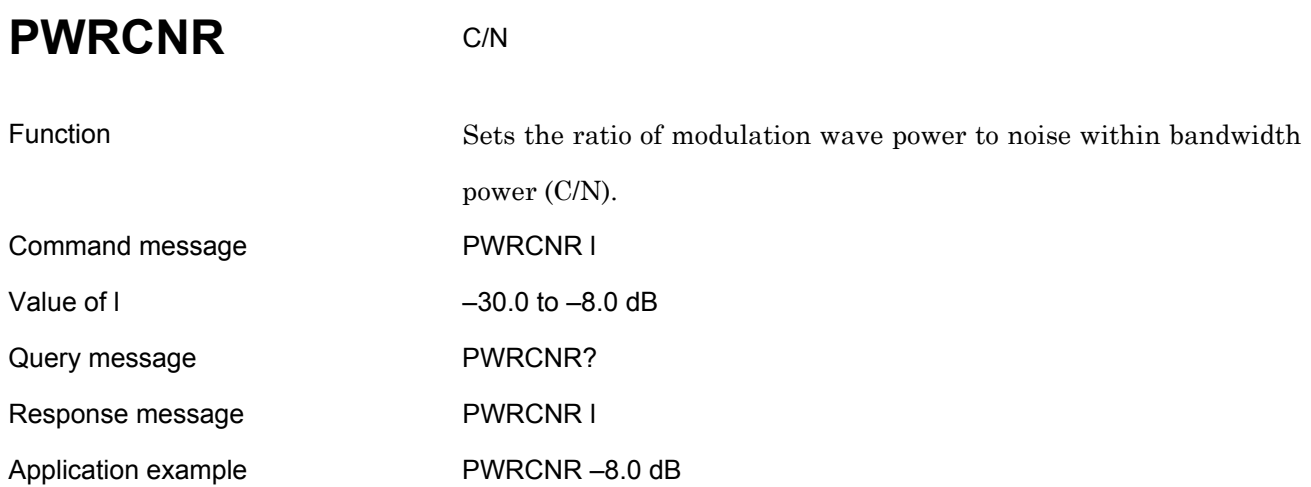

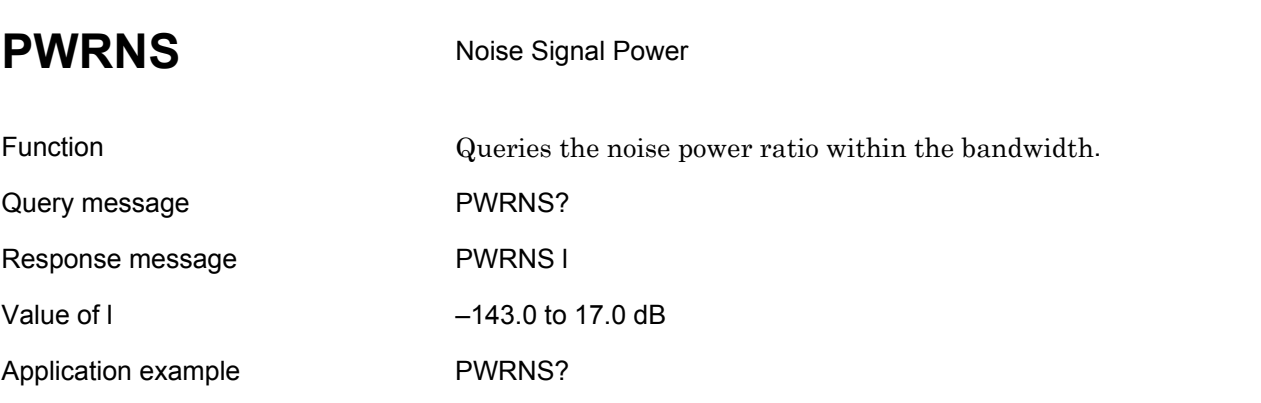

# PWRWS Wanted Signal Power

Query message PWRWS? Response message PWRWS I Value of l –143.0 to 17.0 dB Application example **PWRWS?** 

Function Queries the modulation wave power ratio.

### P

# **7.5 Device Message List for AWGN Internal Adder Functions When Selecting 1xEVDO**

This section provides the function list of the GPIB device message when using AWGN internal function with 1xEVDO selected as explained in Section 6.

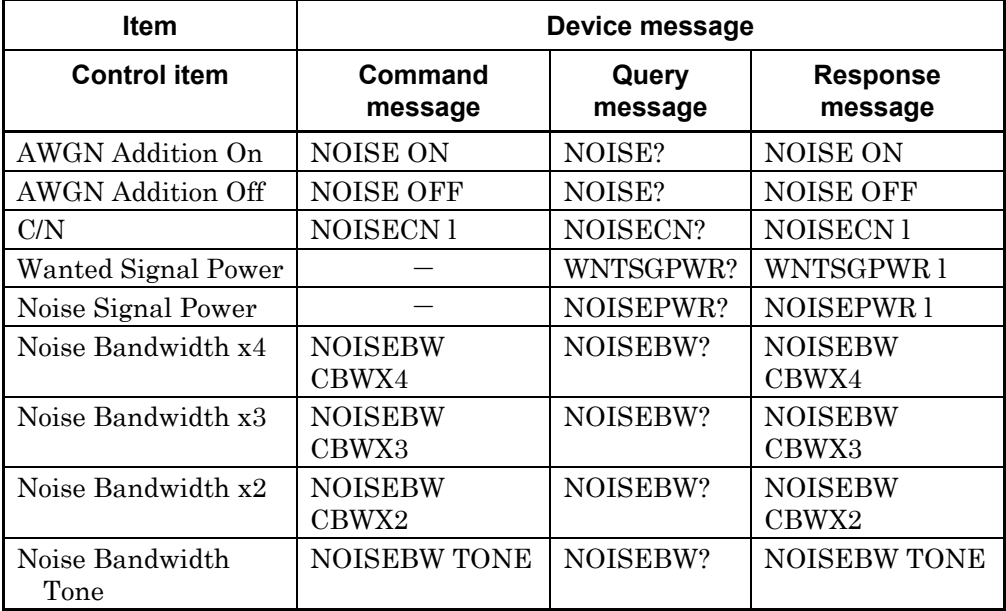

Refer to Section 7.1 for details on command, query and response messages.

# **7.6 Alphabetical Device Message List for AWGN Internal Adder Function When Selecting 1xEVDO**

This section details the alphabetical device message for GPIB device message when using AWGN internal adder function with 1xEVDO selected as explained in Section 6.

Refer to an example in Section 7.2 regarding this format.

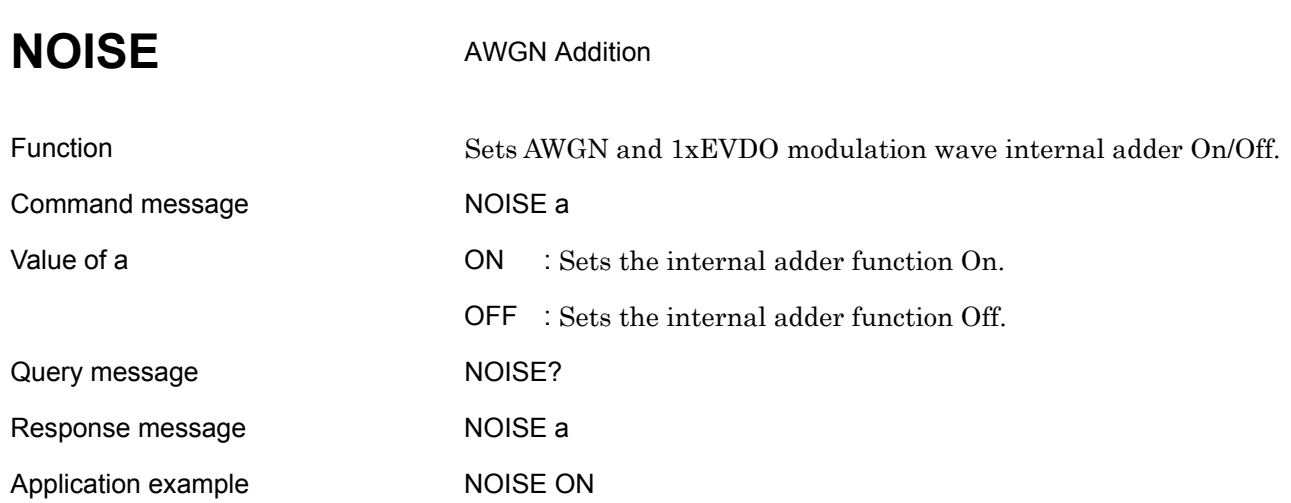

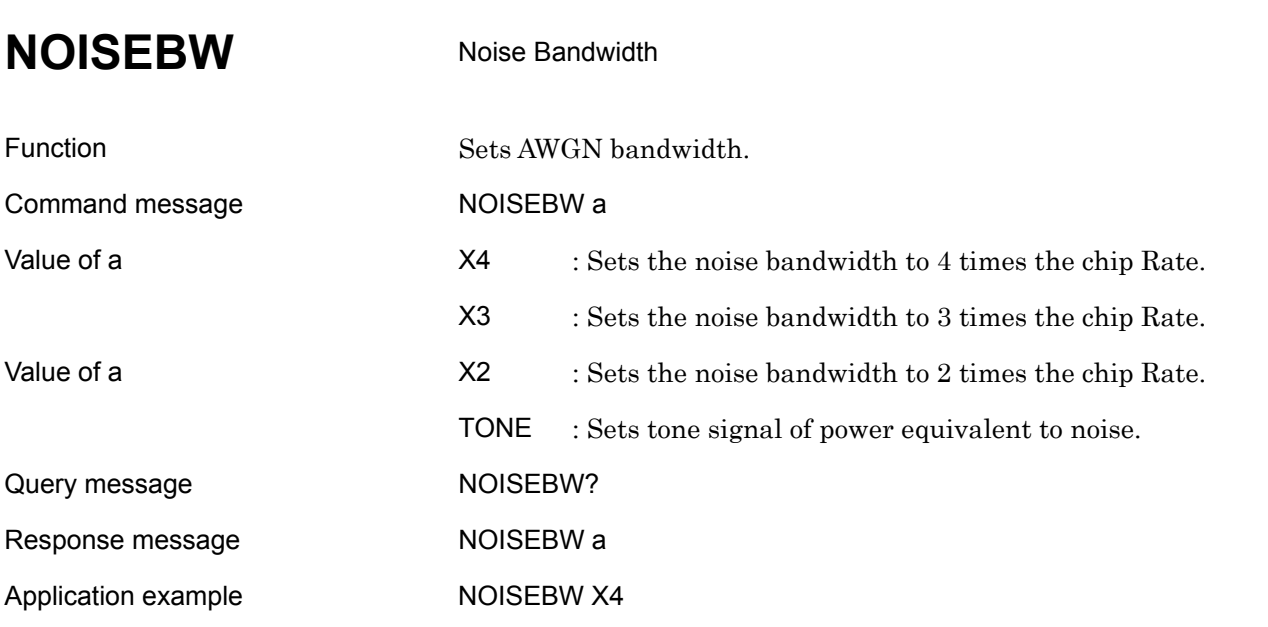

# N

### N

### **NOISECN** C/N

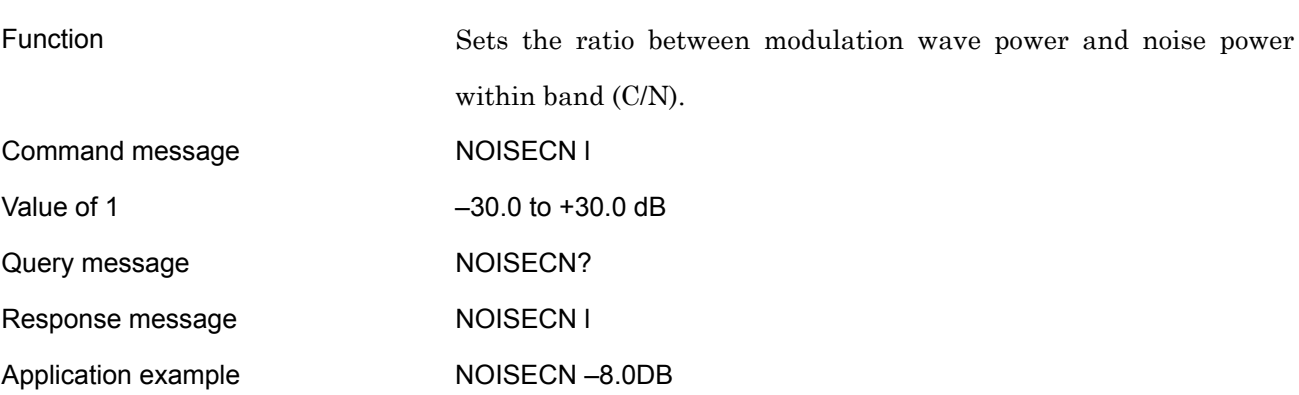

# **NOISEPWR** Noise Signal Power Function Queries noise power within band. Query message NOISEPWR? Response message NOISEPWR I Value of 1 –143.0 to +17.0 dB

Application example NOISEPWR?

7-20

# WNTSGPWR Wanted Signal Power

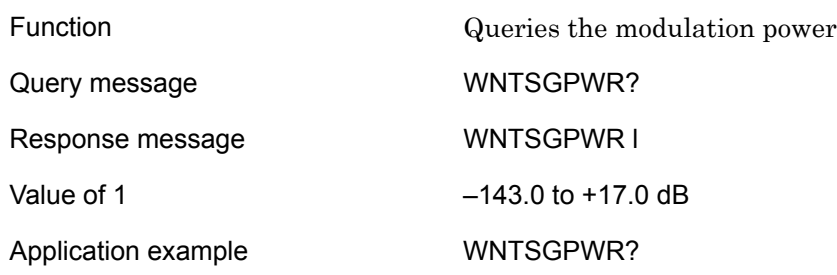

W

# Section 8 Performance Test

This section explains the required measuring instruments and procedures for setup, calibration and performance test to confirm that the MU368060A satisfies the standards.

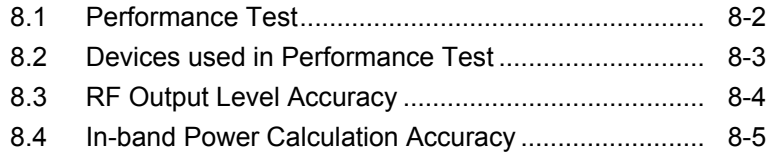

### **8.1 Performance Test**

The performance test is required to check that the MU368060A satisfies the standards.

Conduct the performance test when required such as on acceptance inspection, periodic inspection or after repair.

If the performance test result shows that the MU368060A does not satisfy the standards, please contact Anritsu's service division.

The performance test for the MU368060A consists of the following test items:

- RF output level accuracy
- In-band power calculation accuracy

Conduct the performance test periodically for important items as preventive maintenance. It is recommended to conduct the test once or twice a year.

Save the result of the performance test using Appendix C "Performance Test Result Sheet."

# **Caution**

**Before conducting the performance test, turn MU368060A and devices used ON for at least 30 minutes to fully stabilize them. Conduct the test at room temperature, with stable AC power source voltage and without noise, vibration, dust and humidity for the best measurement accuracy.**

# **8.2 Devices used in Performance Test**

The devices used in the performance test of the MU368060A are shown in the table below:

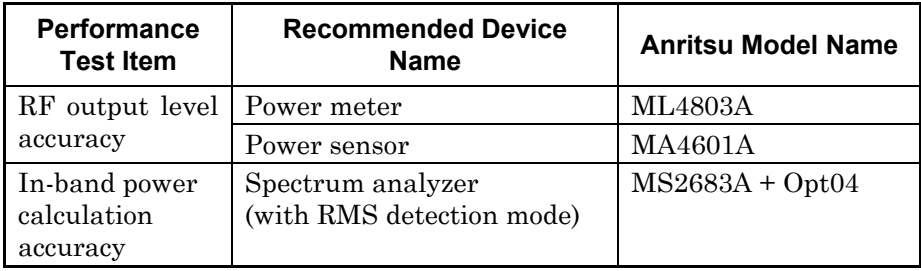

### **8.3 RF Output Level Accuracy**

(1) Test criteria

ALC On, output: –3 dBm, level difference from results during CW and during modulation at noise bandwidth of 7.68 MHz: ±3 dB (excluding when noise internal adder function is On.)

- (2) Measuring instruments for test
	- Power meter.........ML4803A
	- Power sensor........MA4601A
- (3) Setup

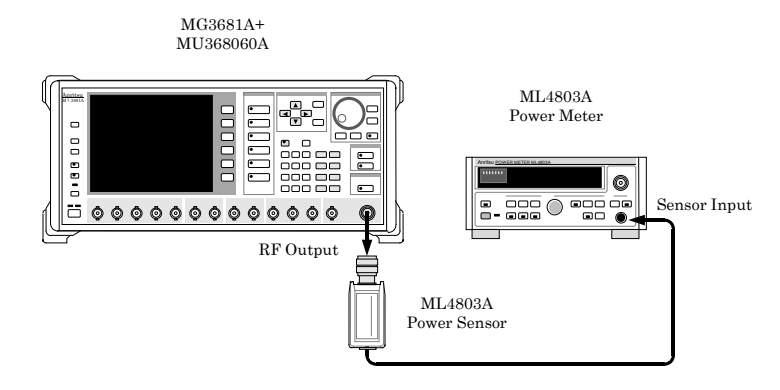

- (4) Test procedures
	- [1] Set the communication system for the MU368060A to "NOISE1".
	- [2] Press the [Preset] button and then set the following parameters: Baseband : On Noise : 7.68 MHz
	- [3] Set the RF Output on the MU368060A to Off.
	- [4] Perform zero point adjustment and sensor sensitivity calibration of the power meter.
	- [5] Set the output level of the MU368060A to  $-3$  dBm.
	- [6] Set the frequency to be measured on the MU368060A.
	- [7] Set the sensor calibration factor for the power meter.
	- [8] Set the RF Output on the MU368060A to On and then measure the output level.
	- [9] Set the following prameters. Digital Modulation : On
	- [10] Repeat procedures from [3] to [8].
	- [11] Find the level difference from the results [7] during CW and [9] during modulation.

### **8.4 In-band Power Calculation Accuracy**

(1) Test criteria

Power ratio accuracy within the calculated bandwidth to total power (when RF output level is –3 dBm)

 $\pm 0.6$  dB (1920 to 2170 MHz, noise band width set value: 4 to 8 MHz) ±2.0 dB (1920 to 2170 MHz, noise band width set value: 8 to 16 MHz)

(excluding when the noise internal adder function is On.)

- (2) Measuring instruments for test
	- Spectrum analyzer (with RMS detection mode)......MS2683A + Opt04
- (3) Setup

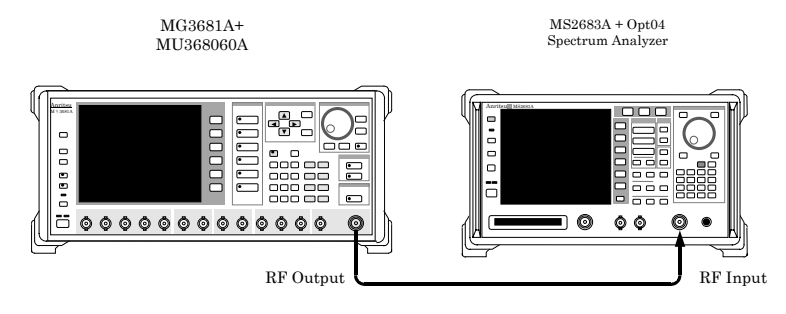

- (4) Test procedures
	- [1] Set the communication system for the MU368060A to "NOISE1".
	- [2] Press the [Preset] button and then set the following parameters: Digital Modulation: On
	- [3] Set Noise Bandwidth and Calculate Bandwidth to be measured on the MU368060A.
	- [4] Set the output level of the MU368060A to  $-3$  dBm.
	- [5] Set the frequency to be measured on the MU368060A.
	- [6] Set the following parameters on the MS2683A. (For MS2683A operations, refer to its operation manual.)

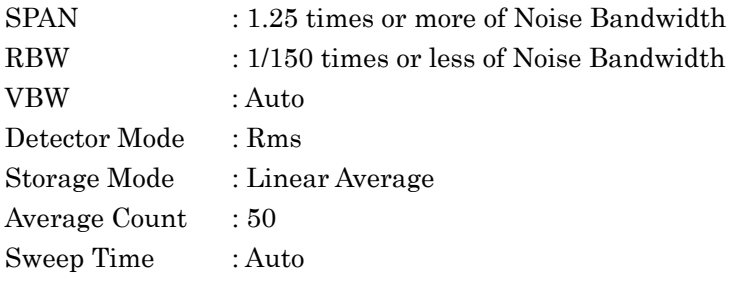

Reference Level : 10 dBm Amplitude Scale : 10 dBm

- [7] Perform waveform averaging with the spectrum analyzer.
- [8] Measure the power for calculated bandwidth by using the noise measurement function of the spectrum analyzer.
- [9] Measure the power for all bands by using the noise measurement function of the spectrum analyzer.
- [10] Calculate the calculated level from the values measured in Step [3] and [4].

Calculated Level = all bands [dBm] - calculated bandwidth [dBm]

[11] Calculate the difference between the calculated level obtained using the formula above and that displayed on the MG3681A screen.
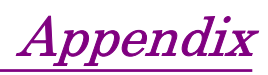

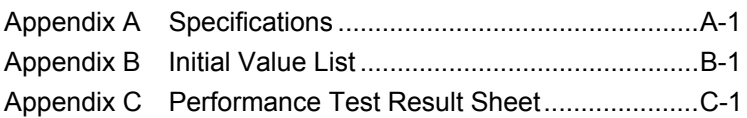

Appendix

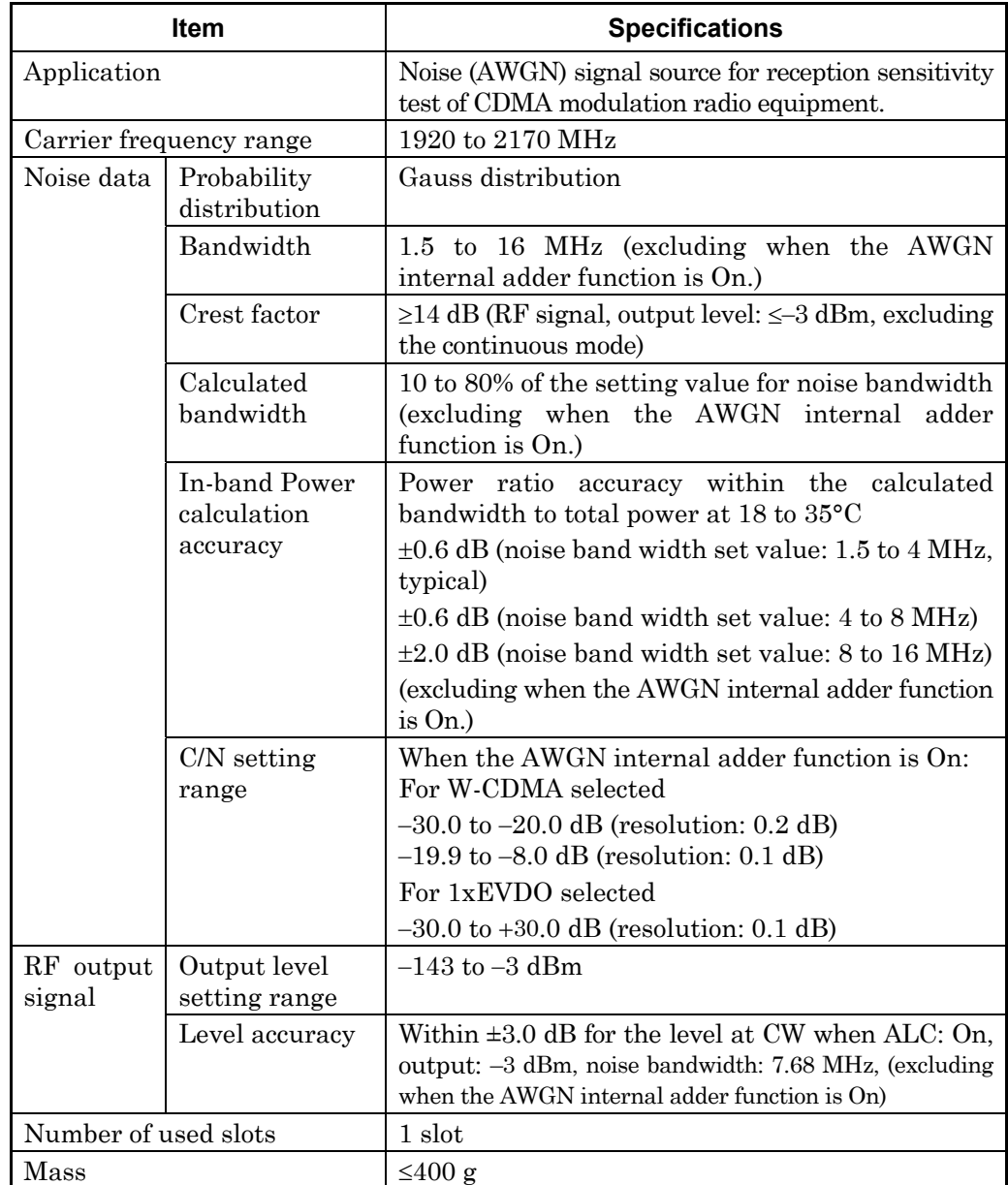

## Appendix A Specifications

## **B Initial Value List**

When Noise is selected for System

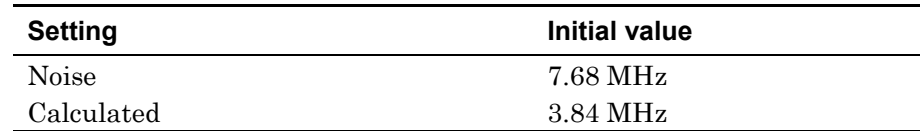

When the AWGN internal adder function is On with W-CDMA selected

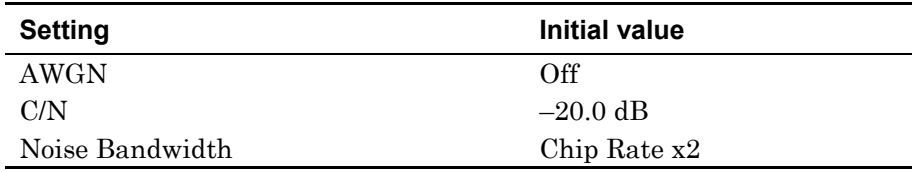

When the AWGN internal adder function is On with 1xEVD selected

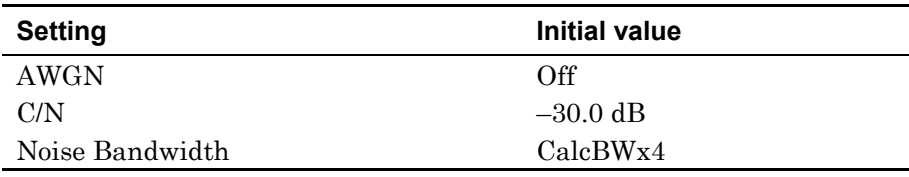

Appendix C Performance Test Result Sheet

## **C Performance Test Result Sheet**

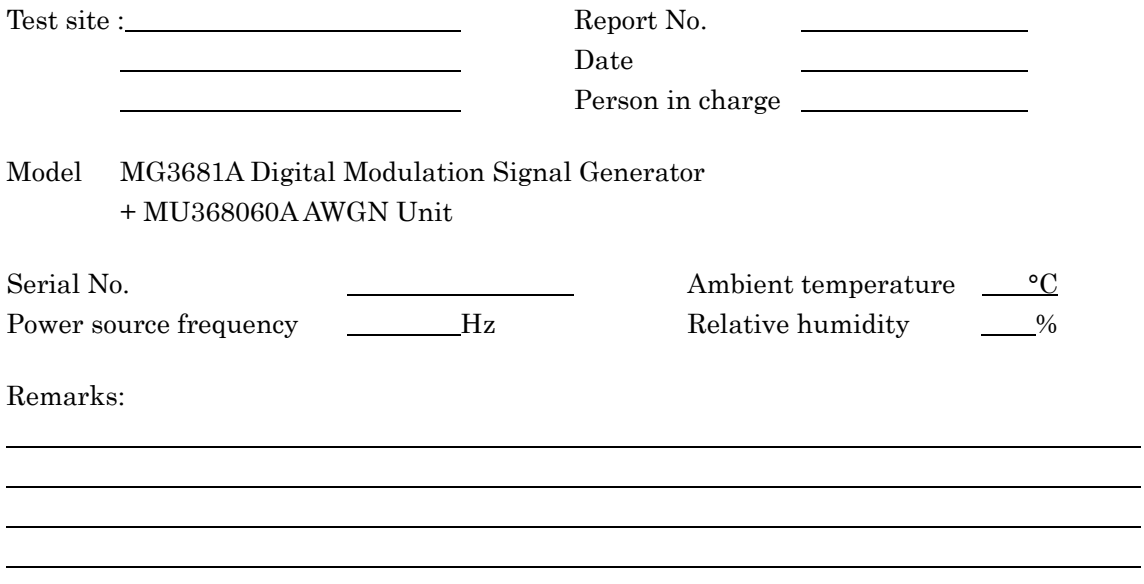

Output level accuracy (Section 8.3)

Output level : –3 dBm

Measurement uncertainty :  $\pm 0.2$  dB

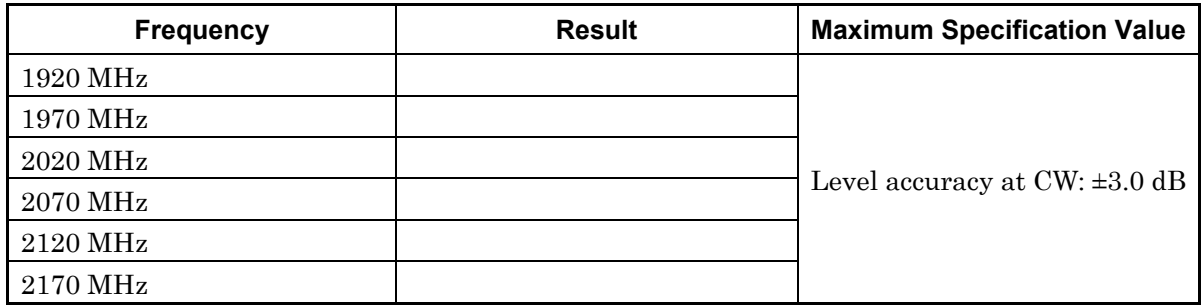

In-band power calculation accuracy (Section 8.4)

Output level : –3 dBm Noise bandwidth MHz Calculated bandwidth : MHz Measurement uncertainty : ±0.1 dB

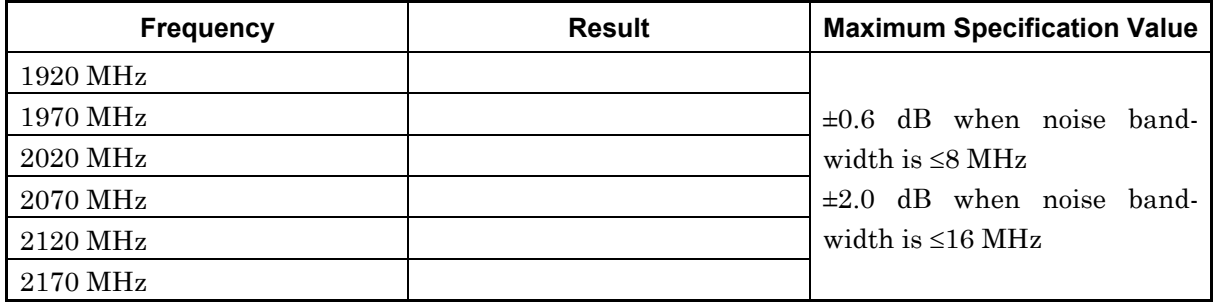

**Index** 

## **[Alphabetical Order]**

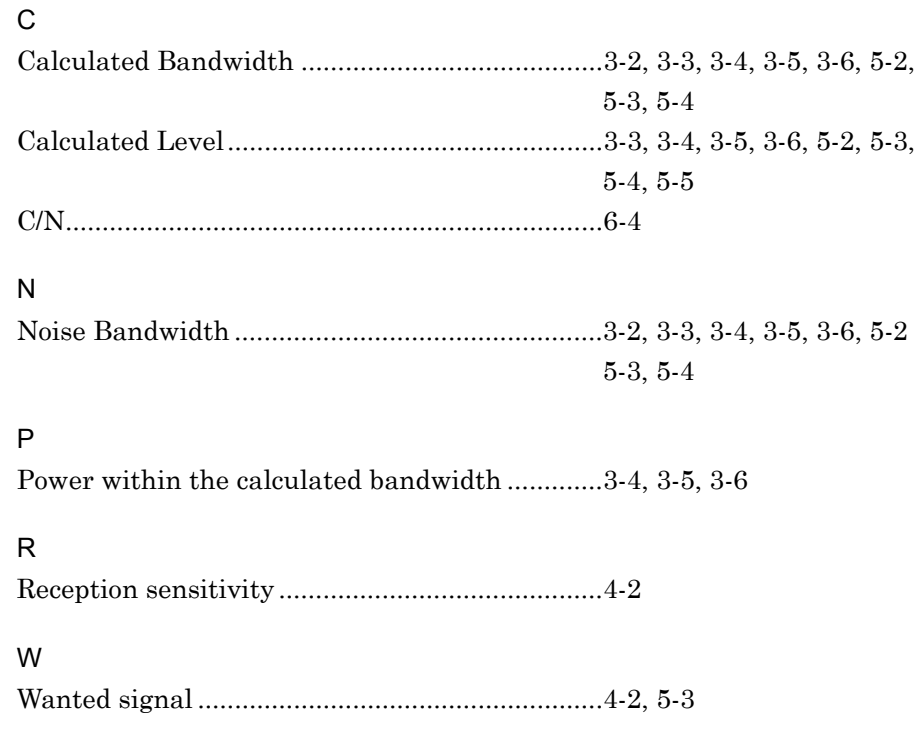

**Index**